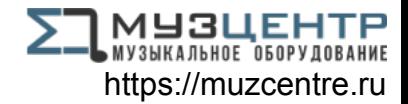

# LESIS A **SAMPLEPAD PRO**

**User Guide**  English ( $2 - 9$ )

**Guía del usuario**  Español ( 10 – 17 )

**Guide d'utilisation**  Français ( 18 – 25 )

# **Guida per l'uso**

Italiano ( 26 – 33 )

**Benutzerhandbuch** 

Deutsch ( 34 – 42 )

## **Appendix**

English ( 43 )

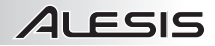

# **User Guide (English)**

- 1. Make sure all items listed in the Box Contents are included in the box.
- 2. **READ SAFETY INSTRUCTION BOOKLET BEFORE USING THE PRODUCT.**
- 3. Study the connection diagram.

#### **Box Contents**

- SamplePad Pro
- Power Adapter
- User Guide
- Safety Instructions & Warranty Information Booklet

# **Support**

For product registration, visit **alesis.com**.

For the latest information about this product (system requirements, compatibility information, etc.), visit **alesis.com/samplepad-pro**.

For additional product support, visit **alesis.com/support**.

## **Connection Diagram**

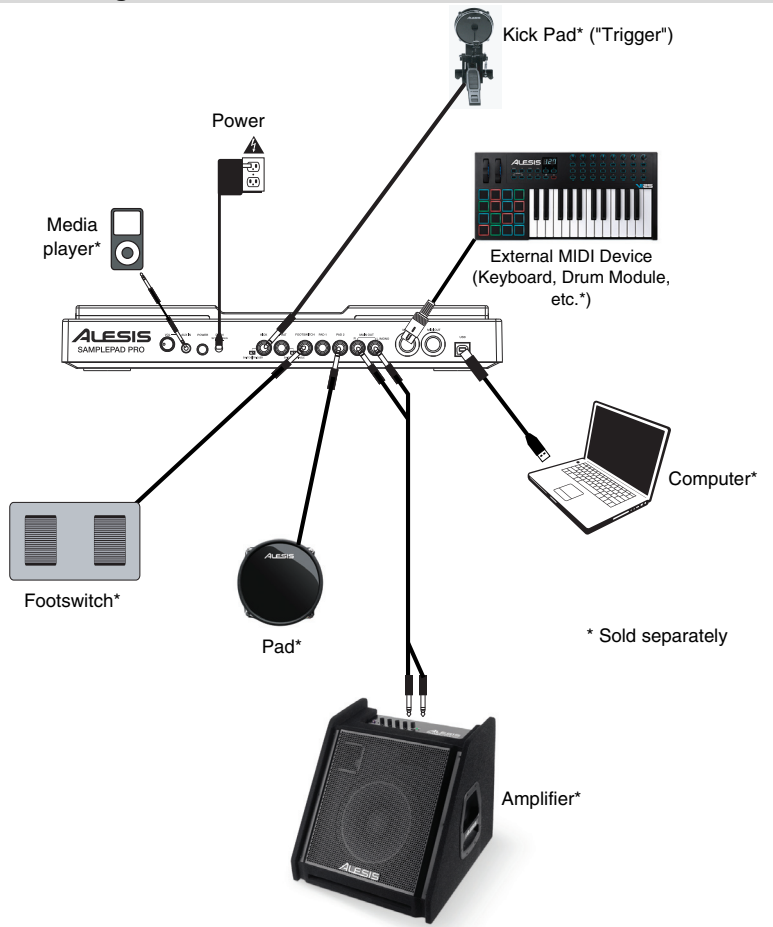

# **Top Panel Features**

- 1. **Pad**: Strike these single-zone pads with a drumstick. A LED around the pad will illuminate when that pad is struck.
- 2. **LCD**: Displays the current parameters and other operations.
- 3. **Cursor Left**: Press this button to decrease the value of a parameter.
- 4. **Cursor Up/Down**: Press these buttons to move up and down through the available parameters or menu options.
- 5. **Cursor Right**: Press this button to increase the value of a parameter or enter a submenu.
- 6. **SD Card Slot**: Insert a standard SD card (not included) containing .WAV samples into this slot.
- 7. **Main Volume**: Adjusts the overall volume level for the Main Out.
- 8. **Phones Volume**: Adjusts the overall volume level for the Phones Out.
- 9. **Phones Out**: Connect a pair of 1/4" headphones to this output.

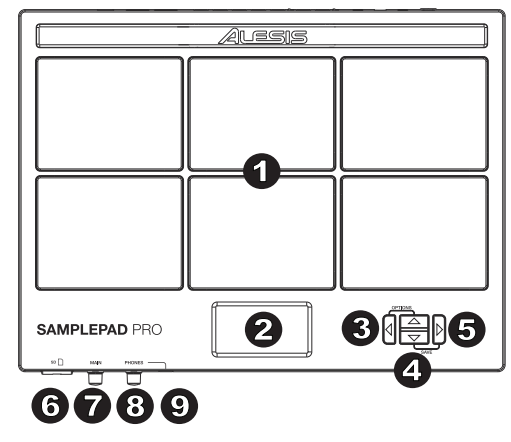

*WARNING: Put on your headphones or turn on your speakers only AFTER turning on SamplePad Pro.*

# **Rear Panel Features**

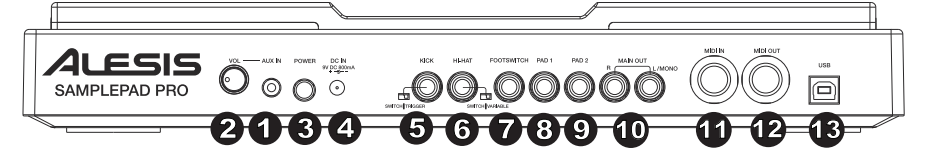

- 1. **Aux In**: Connect a phone, CD player, or media player to this input using a stereo 1/8" cable.
- 2. **Aux In Volume**: Adjusts the level of the device connected to the Aux Input.
- 3. **Power Switch**: Press this button to turn SamplePad Pro on. Hold this button for two seconds and release to turn SamplePad Pro off.
- 4. **DC Input**: Connect the included power adapter here, then connect the adapter to wall power.
- 5. **Kick Pedal Input**: Connect a kick trigger or footswitch here using a 1/4" TS cable to use this input as a kick trigger while playing. Select "SWITCH" if you are using a footswitch or switch trigger. Select "TRIGGER" if you are using a velocity-sensitive pedal or velocity-sensitive kick trigger.
- 6. **Hi-Hat Input**: Connect a Hi-Hat pedal here using a 1/4" TS cable to use this input to control the position of a Hi-Hat while playing. Select "SWITCH" if you are using a standard footswitch. Select "VARIABLE" if you are using a variable hi-hat pedal. We recommend using the Alesis DMHat Pedal with SamplePad Pro.
- 7. **Footswitch Input**: Connect a standard 1/4" TS single-button or 1/4" TRS dual-button footswitch here to control functions assigned in the Footswitch options menu.
- 8. **Pad 1**: Connect a dual-zone or single-zone drum pad, cymbal pad, or trigger to this input using a 1/4" TRS cable for dual-zone or a 1/4" TS cable for single-zone. You can use this input to trigger samples assigned to the EXT 1A and EXT 1B trigger location of each kit on SamplePad Pro.
- 9. **Pad 2**: Connect a single-zone drum pad, cymbal pad, or trigger to this input using a 1/4" TS cable. You can use this input to trigger samples assigned to the EXT 2 trigger location of each kit on SamplePad Pro.
- 10. **Main Out**: Use standard 1/4" cables to connect this output to a speaker or amplifier system. (For mono sound, connect a cable only to the Left output.)
- 11. **MIDI In**: Use a standard five-pin MIDI cable to connect this input to the MIDI OUT of an external MIDI device.
- 12. **MIDI Out**: Use a standard five-pin MIDI cable to connect this output to the MIDI IN of an external MIDI device.<br>13. **USB/MIDI Port:** Connect SamplePad Pro to a computer to send and receive MIDI data or load samples to
- 13. **USB/MIDI Port**: Connect SamplePad Pro to a computer to send and receive MIDI data or load samples to the SD card.

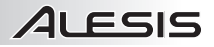

## **LCD Screen**

- 1. **Kit**: Displays the name of the kit that is currently being edited.
- 2. **Sample Location**: Displays the location of the sample assigned to the velocity layer being edited.
- 3. **Sample Name**: Displays the sample that is currently assigned to the velocity layer of the trigger location being edited.
- 4. **Trigger Location**: Displays the trigger location that is currently being edited.
- 5. **Velocity Layer**: Displays the velocity layer of the trigger location that is currently being edited.
- 6. **Other Parameters**: Displays the tuning, sensitivity, panning, reverb, level, MIDI Note, mode, and mute group parameters of the velocity layer that is currently being edited.

## **Basic Operations**

## **Selecting the Kit:**

- 1. Press the **Cursor Up** or **Cursor Down** buttons to highlight the kit number.
- 2. Press the **Cursor Left** or **Cursor Right** buttons to scroll through the available kits.
- 3. Hold down the **Cursor Left** or **Cursor Right** buttons to rapidly scroll through the kits.

## **Assigning a Sample to a Pad or Ext. Trigger:**

- 1. Move the cursor to the **Trigger Location** parameter by pressing the **Cursor Up** or **Cursor Down** buttons.
- 2. Use the **Cursor Left** or **Cursor Right** buttons to select the pad or ext. trigger that you would like to assign the sample to.
- 3. Move the cursor to the **Sample Location** parameter by pressing the **Cursor Up** or **Cursor Down** buttons.
- 4. Use the **Cursor Left** or **Cursor Right** buttons to select the location of the sample that you would like to assign. (internal or card)
- 5. Move the cursor to the **Sample Name** parameter by pressing the **Cursor Up** or **Cursor Down** buttons.
- 6. Use the **Cursor Left** or **Cursor Right** buttons to browse the internal memory or SD card and select the sample that you would like to assign to this trigger location.

## **Velocity Layers:**

You can load up to 2 samples (referred to as Layers) per 1 pad or trigger input. The 2 Layers are referred to as A and B and they can only be accessed if you are using samples from a SD card (LOC:CARD). You can select a velocity range setting (shown as Vel: 000-127) for each of these layers, so that each sample will only trigger when a pad or external trigger is struck with that velocity amount. If multiple layers are set to the same velocity range on a pad or external trigger input, they will both trigger at the same time when the pad or external trigger is struck.

#### **To assign a sound to one of the layers of a pad or ext. trigger:**

- 1. Move the cursor to the **Sample Location** parameter by pressing the **Cursor Up** and **Cursor Down** buttons.
- 2. Use the **Cursor Left** or **Cursor Right** buttons to set the Sample Location to **LOC:CARD**.
- 3. Move the cursor to the **Layer** parameter by pressing the **Cursor Up** or **Cursor Down** buttons.
- 4. Use the **Cursor Left** or **Cursor Right** buttons to select the layer that you would like to configure.
- 5. Move the cursor to the "**Vel:**" parameter by pressing the **Cursor Up** or **Cursor Down** buttons.
- 6. Use the **Cursor Left** or **Cursor Right** buttons to adjust the velocity range to configure when the sample assigned to this layer should play.
- 7. Move the cursor to the **Sample Name** parameter by pressing the **Cursor Up** or **Cursor Down** buttons.
- 8. Use the **Cursor Left** or **Cursor Right** buttons to browse the SD card and select the sample that you would like to assign to this layer.

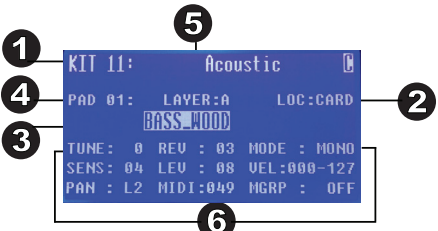

# **Sample File Requirements**

Please note the following file requirements:

- The samples files must be **16-bit**, **mono or stereo .WAV files**.
- You can use a SD card or SDHC card with a capacity up to **32 GB**.
- The .WAV file must be located in the root (main) directory of the card and not in any folders. We recommend formatting your SD card to a FAT32 file system (if it is not already) and naming your sample files according to this format. Basically, this means:
	- Do not use these characters: " $*/$   $\langle \cdot \rangle$  : < > ? |
	- Do not use spaces.
	- Limit your file name to 8 characters (excluding the file extension, ".WAV").
- You can assign up to 48 MB worth of samples per kit (the sample library on your SD card can be larger, of course). Also, please note that a sample's size will be rounded up when loaded (e.g., a 2.1 MB sample on the SD card will be treated as a 3 MB sample when it is assigned to a pad).
- The max number of files that can be located in the root directory is 512.
- When a .WAV file is selected, it will take a few seconds to load into the memory.
- SamplePad Pro supports mono or stereo .WAV files, with a sample rate of 48K, 44.1K, 32K, 22.05K, and 11.025K.
- When there is no SD card inserted, it is not possible to select the card location.

## **Editing Layer Parameters**

### **To adjust the pitch of a sample:**

- 1. Strike a pad or ext. trigger.
- 2. Move the cursor to the TUNE area by pressing the **Cursor Up** or **Cursor Down** buttons.
- 3. Then press the **Cursor Left** or **Cursor Right** button to adjust the tuning. [-4, -3, -2, -1, 0, 1, 2, 3, 4]

### **To adjust the reverb level of a sample:**

- 1. Strike a pad or ext. trigger.
- 2. Move the cursor to the REV (Reverb) area by pressing the **Cursor Up** or **Cursor Down** buttons.
- 3. Then press the **Cursor Left** or **Cursor Right** button to adjust the reverb level. [0-10]

### **To adjust the sensitivity of the pad or ext. trigger:**

- 1. Strike a pad or ext. trigger.
- 2. Move the cursor to the SENS (Sensitivity) area by pressing the **Cursor Up** or **Cursor Down** buttons.
- 3. Then press the **Cursor Left** or **Cursor Right** buttons to adjust the sensitivity level. [1-8]

### **To adjust the volume level of a sample:**

- 1. Strike a pad or ext. trigger.
- 2. Move the cursor to the LEV (Level) area by pressing the **Cursor Up** or **Cursor Down** buttons.
- 3. Then press the **Cursor Left** or **Cursor Right** button to adjust the level. [0-10]

## **To adjust the panning of a sample:**

- 1. Strike a pad or ext. trigger.<br>2. Move the cursor to the PAN
- 2. Move the cursor to the PAN area by pressing the **Cursor Up** or **Cursor Down** button.
- 3. Then press the **Cursor Left** or **Cursor Right** button to adjust the pan position. [L4, L3, L2, L1, CTR, R1, R2, R3, R4]

## **To adjust the MIDI note sent by the Trigger Location:**

- 1. Strike a pad or ext. trigger.
- 2. Move the cursor to the MIDI area by pressing the **Cursor Up** or **Cursor Down** button.
- 3. Then press the **Cursor Left** or **Cursor Right** button to adjust the MIDI note number. [00-127]

**Note:** The MIDI note does not have an effect on the internal sound.

## **To adjust the Mode of the pad or ext. trigger:**

- 1. Strike a pad or ext. trigger.<br>2. Move the cursor to the MO
- 2. Move the cursor to the MODE area by pressing the **Cursor Up** or **Cursor Down** buttons.
- 3. Then press the **Cursor Left** or **Cursor Right** buttons to select the mode.

Select from the following mode options:

• **POLY (Polyphonic)** 

Each new pad or ext. trigger strike will trigger the assigned sample and overlap the sound from the previous strike of the same trigger location.

• **MONO (Monophonic)**

Each new pad or ext. trigger strike will trigger the assigned sample and stop the sound from the previous strike of the same trigger location.

#### • **LOOP**

After a pad or ext. trigger is struck, the sample will continue to playback from the beginning after it reaches the end of the sample. To stop the loop, strike the pad or ext. trigger again.

• **STOP** 

After the pad or ext. trigger is struck, all samples currently being played by SamplePad Pro will be muted.

• **TMP** 

Strike the pad or ext. trigger several times in the TMP mode to set the tempo of the metronome.

#### • **CLK**

Strike the pad or ext. trigger to start or stop the metronome (click) playback.

• **HAT** 

When a pad or ext. trigger is in HAT mode, striking this pad or ext. trigger will trigger one of the sample assigned to the 5 hi-hat locations of each kit (HAT OPE, HAT MID, HAT CLO, HAT CHK, HAT SPL). The position of the hi-hat pedal (sold separately) will determine which of the 5 currently assigned hi-hat samples of the kit will trigger.

## **Mute Groups**

Normally, when you strike a pad or ext. trigger when another pad is playing back, the samples of these two pads will be played back overlapped. With the mute group function, you can stop the playback of the sample of a pad when you strike another pad or ext. trigger. For example, you can simulate a hi-hat by setting an open hi-hat sound to one pad, and then setting a closed hi-hat sound to another pad. Then after setting both pads to the same mute group, these sounds will mute each other out, similar to a real hi-hat.

#### **To assign a pad or ext. trigger to a mute group:**

- 1. Strike one of the pads or ext. triggers that you want to assign to a Mute Group.
- 2. Move the cursor to the MGRP (Mute Group) area by pressing the **Cursor Up** or **Cursor Down** buttons and use the **Cursor Left** or **Cursor Right** buttons to select a Mute group. [1-16]
- 3. Strike another pad or ext. trigger, navigate to the MGRP, and use the **Cursor Left** or **Cursor Right** buttons to set this pad to the same number you set for the first pad.

## **Options Menu**

SamplePad Pro's Options menu contains global settings that affect the overall operation as well as system-related information and functions.

To enter the Options menu and change these global settings:

- 1. Press and hold the **Cursor Up** and **Cursor Left** buttons for 2 seconds to enter the main Options menu.
- 2. Press the **Cursor Up** and **Cursor Down** buttons to highlight the submenu that you would like to enter, then press **Cursor Right** to enter the submenu.
- 3. Press **Cursor Up** and **Cursor Down** to highlight the parameter that you would like to enter, then press **Cursor Left** and **Cursor Right** to edit the parameter.
- 4. To exit a submenu or the main Options menu, press and hold **Cursor Up** and **Cursor Left** for 2 seconds.

**METRONOME FOOTSWITCH** HI-HAT MIDI **OTHER** LOAD SAMPLES/KITS UIA USB

To save the global parameters set in the Options menu:

- 1. Press and hold the **Cursor Down** and **Cursor Right** buttons for 2 seconds to enter the main Save menu.
- 2. Press the **Cursor Up** and **Cursor Down** buttons to highlight SAVE GLOBAL SETTINGS,
- 3. Press **Cursor Right** to enter the SAVE GLOBAL SETTINGS submenu.
- 4. Press the **Cursor Up** and **Cursor Down** buttons to highlight YES and press **Cursor Right** to save the global settings.
- 5. To exit the SAVE GLOBAL SETTINGS submenu, press the **Cursor Down** until Exit is highlighted, and then press the **Cursor Right** button. Alternatively, press and hold the **Cursor Down** and **Cursor Right** buttons to exit this menu.

### **Metronome**

- **Switch:** Turns the metronome on or off.
- **Sound:** Selects the sound of the metronome from Voice, Metronome, Claves, Sticks, Cowbell, and Beep.
- **Tempo:** Adjusts the tempo of the metronome from 30-280 BPM (Beats per Minute).
- **Level:** Adjusts the volume of the metronome from 0-10.
- **Time:** Adjusts the time signature for the metronome. The available time signatures to select from are 1/2, 1/4, 1/8, 1/16, 2/2, 2/4, 2/8, 2/16, 3/2, 3/4, 3/8, 3/16, 4/2, 4/4, 4/8, 4/16, 5/2, 5/4, 5/8, 5/16, 6/2, 6/4, 6/8, 6/16, 7/2, 7/4, 7/8, 7/16, 8/2, 8/4, 8/8, 8/16, 9/2, 9/4, 9/8, and 9/16.

### **Footswitch**

The footswitch input of SamplePad Pro supports both standard 1/4" TS single-button and 1/4" TRS dual-button footswitches.

For 1/4" TS single-button footswitches, you can only assign one function to the single button by changing the setting for FOOTSWITCH1.

For 1/4" TRS dual-button footswitches, you can assign functions to both buttons by changing the settings for FOOTSWITCH1 and FOOTSWITCH2. You can also assign a function to happen when you press both buttons of the footswitch at the same time by changing the setting for SIMULTANEOUS.

The available footswitch functions are:

- **Click:** Starts/stops the metronome
- **Stop All:** Mutes all currently playing samples
- **Next Kit:** Selects the next kit
- **Prev Kit:** Selects the previous kit
- **Tempo:** Press the footswitch several times to set the tempo of the metronome

### **Hi-Hat**

• **Position Settings:** This submenu allows you to adjust the hi-hat pedal ranges for the "HAT OPE", "HAT MID", and "HAT CLO" trigger locations of SamplePad Pro.

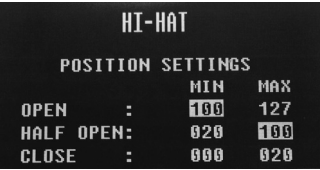

the global settings? **YES** EXIT Global settings have

been saved

Would you like to save

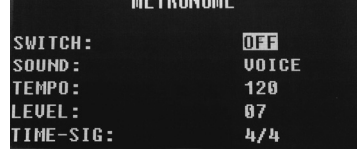

**METRONOME** 

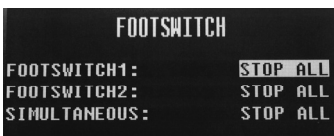

### **MIDI**

- **Receive Channel:** Sets the MIDI channel that SamplePad Pro will receive MIDI data. The available parameters are All, or individual MIDI channels 1-16.
- **Send Channel:** Sets the MIDI channel that SamplePad Pro will send MIDI data. The available parameters are individual channels 1-16.
- **Receive Program Changes:** Sets whether SamplePad Pro will react to program change messages received on the MIDI Receive Channel. The available parameters are Yes and No.
- **Send Program Changes:** Sets whether SamplePad Pro will send program changes over the MIDI Send Channel when a kit is changed. The available parameters are Yes and No.
- **Ext. Clock:** Sets whether the SamplePad Pro will send or receive MIDI Clock. This feature can also be set to OFF.

#### **Load Samples/Kits Via USB**

• After this feature is selected, SamplePad Pro will connect to your Mac or PC via the USB connection for easy SD card management. To exit this mode, hold Cursor Left and Cursor Up on SamplePad Pro for two seconds.

#### **Other**

- **Pad Curve**: Selects the velocity curve sensitivity setting (1-8) to be used across all of the internal pads. You can audition the Pad Curve by striking a pad while changing this setting.
- **Auto-Shutdown Time:** Selects how long SamplePad Pro will remain powered on if there is no activity. Select from 30 minutes, 60 minutes, or Off (SamplePad Pro will remain powered on until you manually power it off).

## **Saving a Kit**

- 1. Select the kit on the main screen that you have edited and would like to save.
- 2. Press and hold the **Cursor Down** and **Cursor Right** buttons for 2 seconds simultaneously to enter the Save menu.
- 3. Move the cursor to the SAVE KIT option by pressing the **Cursor Up** or **Cursor Down** buttons.
- 4. Press **Cursor Right** to enter the SAVE KIT submenu.
- 5. Press **Cursor Up** or **Cursor Down** to highlight "Yes" and then press **Cursor Right** to save the kit.
- 6. To exit the SAVE KIT submenu, press the **Cursor Down** until Exit is highlighted, and then press the **Cursor Right** button. Alternatively, press and hold the **Cursor Down** and **Cursor Right** buttons to exit this menu.

## **Copying a Kit**

- 1. Press and hold the **Cursor Down** and **Cursor Right** buttons for 2 seconds to enter the Save menu.
- 2. Move the cursor to the COPY KIT option by pressing the **Cursor Up** or **Cursor Down** buttons.
- 3. Press **Cursor Right** to enter the COPY KIT submenu.
- 4. Press **Cursor Left** or **Cursor Right** to select the kit that you would like to copy.
- 5. Press **Cursor Down** and then press **Cursor Left** or **Cursor Right** to select the location that you would like to copy the kit to.
- 6. Press **Cursor Down** to highlight Confirm and then **Cursor Right** to copy the kit.
- 7. To exit the COPY KIT submenu, press the **Cursor Down** until Exit is highlighted, and then press the **Cursor Right** button. Alternatively, press and hold the **Cursor Down** and **Cursor Right** buttons to exit this menu.

## **Factory Reset**

To reset the internal kits and global settings to the factory default settings, hold the **Cursor Left** and **Cursor Right** buttons while powering on the SamplePad Pro. This will not affect samples or kits stored on your SD card.

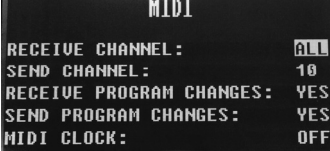

SamplePad Pro is now connected to your computer. Be sure to dismount your drive from your computer before exiting. To exit, hold UP and LEFT.

**NTHFR** 

 $01$ 

**NEE** 

**PAD CURUE:** 

**AUTO-SHUTDOWN TIME:** 

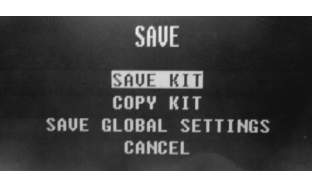

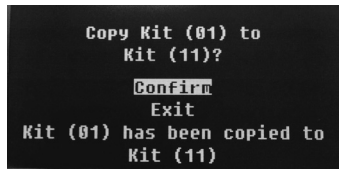

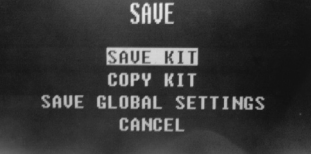

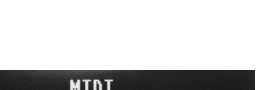

ALESIS

# **Guía del usuario (Español)**

- 1. Asegúrese de que todos los artículos indicados en "Contenido de la caja" estén incluidos en la caja.
- 2. **LEA EL FOLLETO DE INSTRUCCIONES DE SEGURIDAD ANTES DE UTILIZAR EL PRODUCTO.**
- 3. Estudie el diagrama de conexión.

ALESIS

#### **Contenido de la caja**

- SamplePad Pro
- Adaptador de corriente
- Guía del usuario
- Folleto de instrucciones de seguridad e información sobre la garantía

## **Soporte**

Para registrar el producto, visite **alesis.com**.

Para obtener la información más reciente acerca de este producto (requisitos de sistema, información de compatibilidad, etc.), visite **alesis.com/samplepad-pro**.

Para soporte adicional del producto, visite **alesis.com/support**.

## **Diagrama de conexión**

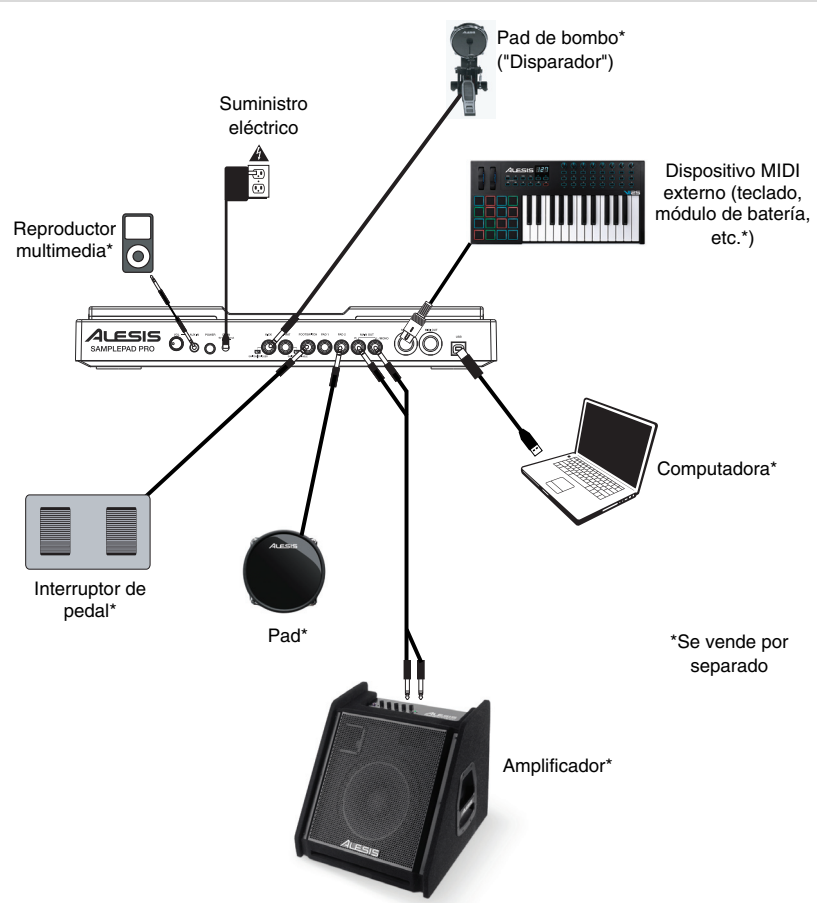

# **Características del panel superior**

- 1. **Pad** : Golpee estos pads de una sola zona con una baqueta. Se iluminará un LED alrededor del pad cuando se golpee ese pad.
- 2. **LCD** : Muestra los parámetros y otras operaciones en ejecución en ese momento.
- 3. **Cursor izquierdo** : Pulse este botón para disminuir el valor del parámetro.
- 4. **Cursor arriba/abajo** : Pulse estos botones para desplazarse hacia arriba y abajo a través de los parámetros u opciones del menú disponibles.
- 5. **Cursor derecho** : Pulse este botón para aumentar el valor del parámetro o entrar a un submenú.
- 6. **Ranura para tarjetas SD** : Inserte en esta ranura una tarjeta SD estándar (no incluida) que contenga muestras .WAV.
- 7. **Volumen principal** : Ajusta el volumen general de la salida Main Out.
- 8. **Volumen de los auriculares** : Ajusta el volumen general de la salida Phones Out.
- 9. **Salida para auriculares** : Conecte un par de auriculares de 1/4 pulg. a esta salida.

## **Características del panel trasero**

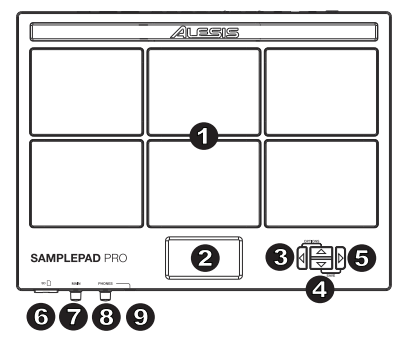

*ADVERTENCIA: Colóquese los auriculares o encienda sus altavoces sólo DESPUÉS de encender el SamplePad Pro.*

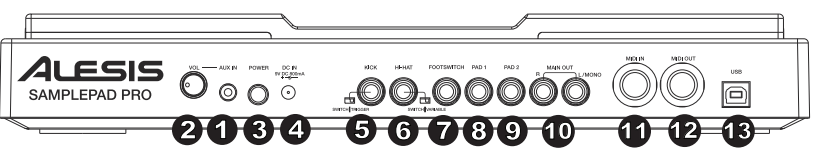

- 1. **Entrada auxiliar** : Conecte a esta entrada un teléfono, un reproductor de CD o un reproductor de medios mediante un cable estéreo de 1/8 pulg.
- 2. **Volumen de la entrada auxiliar** : Ajusta el nivel del dispositivo conectado a la entrada auxiliar.
- 3. **Interruptor de encendido** : Pulse este botón para encender el SamplePad Pro. Mantenga pulsado este botón durante dos segundos y suéltelo para apagar el SamplePad Pro.
- 4. **Entrada de CC** : Conecte aquí el adaptador de alimentación incluido y conecte luego el adaptador al tomacorriente de pared.
- 5. **Entrada del pedal de bombo** : Conecte aquí un disparador de bombo o interruptor de pedal mediante un cable TS de 1/4 pulg. para utilizar esta entrada como disparador de bombo al tocar. Seleccione "SWITCH" si está utilizando un interruptor de pedal o un interruptor disparador. Seleccione "TRIGGER" si está usando un pedal sensible a la velocidad o un disparador de bombo sensible a la velocidad.
- 6. **Entrada de Hi-Hat** : Conecte aquí un pedal de Hi-Hat mediante un cable TS de 1/4 pulg. para utilizar esta entrada para controlar la posición de un Hi-Hat al tocar. Seleccione "SWITCH" si está usando un interruptor de pedal estándar. Seleccione "VARIABLE" si está usando un pedal de hi-hat variable. Recomendamos usar el pedal Alesis DMHat Pedal con el SamplePad Pro.
- 7. **Entrada del interruptor de pedal** : Conecte aquí un interruptor de pedal estándar TS de 1/4 pulg. de un sólo botón o TRS de 1/4 pulg. de dos botones para controlar las funciones asignadas en el menú de opciones del interruptor de pedal.
- 8. **Pad 1** : Conecte a esta entrada un pad de batería, pad de platillo, o disparador de una o dos zonas mediante un cable TRS de 1/4 pulg. para zona doble o un cable TS de 1/4 pulg. para una sola zona. Puede utilizar esta entrada para disparar muestras asignadas a las ubicaciones de disparo EXT 1A y EXT 1B en cada kit del SamplePad Pro.
- 9. **Pad 2** : Conecte a esta entrada un pad de batería, pad de platillo, o disparador mediante un cable TS de 1/4 pulg. Puede utilizar esta entrada para disparar muestras asignadas a la ubicación de disparo EXT 2 en cada kit del SamplePad Pro.
- 10. **Salida principal** : Utilice cables TRS de 1/4 pulg. estándar para conectar esta salida a un altavoz o sistema amplificador. (Para lograr sonido monofónico, conecte un cable sólo a la salida izquierda.)
- 11. **Entrada MIDI** : Utilice un cable MIDI estándar de cinco patillas para conectar esta entrada a la SALIDA MIDI de un dispositivo MIDI externo.
- 12. **Salida MIDI** : Utilice un cable MIDI estándar de cinco patillas para conectar esta salida a la ENTRADA MIDI de un dispositivo MIDI externo.
- 13. **Puerto USB/MIDI** : Conecte el SamplePad Pro a un ordenador para enviar y recibir datos MIDI o para cargar muestras en la tarjeta SD.

# **Pantalla LCD**

- 1. **Kit** : Muestra el nombre del kit que se está editando actualmente.
- 2. **Ubicación de la muestra** : Muestra la ubicación de la muestra asignada a la capa de velocidad que se está editando.
- 3. **Nombre de la muestra** : Exhibe la muestra actualmente asignada a la capa de velocidad de la ubicación de disparo que se está editando.
- 4. **Ubicación de disparo** : Muestra la ubicación de disparo que se está editando actualmente.
- 5. **Capa de velocidad** : Muestra la capa de velocidad de la ubicación de disparo que se está editando actualmente.
- 6. **Otros parámetros** : Muestra la sintonización, sensibilidad, panning (balance), reverberación, nivel, nota MIDI, modo y parámetros de grupo de silenciamiento de la capa de velocidad que se está editando actualmente.

# **Operaciones básicas**

## **Selección del kit:**

- 1. Pulse los botones **cursor arriba** o **cursor abajo** para resaltar el número de kit.
- 2. Pulse los botones **cursor izquierdo** o **cursor derecho** para desplazarse por los kits disponibles.
- 3. Mantenga pulsados los botones **cursor izquierdo** o **cursor derecho** para desplazarse por los kits disponibles más rápidamente.

## **Asignar una muestra a un Pad o Ext. Disparador:**

- 1. Mueva el cursor al parámetro **ubicación de disparo** pulsando los botones **cursor arriba** o **cursor abajo**.
- 2. Utilice los botones **cursor izquierdo** o **cursor derecho** para seleccionar el pad o disparador externo al que desea asignarle la muestra.
- 3. Mueva el cursor al parámetro **ubicación de la muestra** pulsando los botones **cursor arriba** o **cursor abajo**.
- 4. Utilice los botones **cursor izquierdo** o **cursor derecho** para seleccionar la ubicación de la muestra que desea asignar. (interna o tarjeta).
- 5. Mueva el cursor al parámetro **nombre de la muestra** pulsando los botones **cursor arriba** o **cursor abajo**.
- 6. Utilice los botones **cursor izquierdo** o **cursor derecho** para navegar por la memoria interna o tarjeta SD y seleccione la muestra que desea asignar a esta ubicación de disparo.

## **Capas de velocidad:**

Puede cargar hasta 2 muestras (llamadas capas) por cada pad o entrada de disparo. Las 2 capas se denominan A y B solo pueden accederse si está utilizando muestras de una tarjeta SD (Loc: Card). Puede seleccionar un ajuste de rango de velocidades (que se muestra como Vel: 000-127) para cada una de estas capas, de manera que cada muestra solo se disparará cuando se golpee un pad o un disparador externo con esa cantidad de velocidad. Si se ajustan múltiples capas al mismo rango de velocidad en un pad o entrada de disparador externo, se dispararán las dos al mismo tiempo o cuando se golpee un pad o disparador externo.

#### **Cómo asignar un sonido a una de las capas de un pad o disparador externo:**

- 1. Mueva el cursor al parámetro **ubicación de la muestra** pulsando los botones **cursor arriba** y **cursor abajo**.
- 2. Utilice los botones **cursor izquierdo** o **cursor derecho** para establecer **LOC:CARD** como la ubicación de la muestra.
- 3. Mueva el cursor al parámetro **capa** pulsando los botones **cursor arriba** o **cursor abajo**.
- 4. Utilice los botones **cursor izquierdo** o **cursor derecho** para seleccionar la capa que desea configurar.
- 5. Mueva el cursor hasta el parámetro "**Vel:"** pulsando los botones **cursor arriba** o **cursor abajo**.
- 6. Utilice los botones **cursor izquierdo** o **cursor derecho** para ajustar el rango de velocidad a fin de configurar cuándo se debería reproducir la muestra asignada a esta capa.
- 7. Mueva el cursor al parámetro **nombre de la muestra** pulsando los botones **cursor arriba** o **cursor abajo**.
- 8. Utilice los botones **cursor izquierdo** o **cursor derecho** para navegar por la tarjeta SD y seleccione la muestra que desea asignar a esta capa.

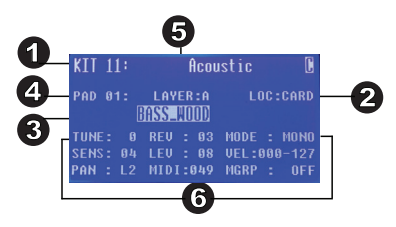

# **Requerimientos del archivo de muestra**

Tenga en cuenta los siguientes requisitos de archivo:

- Los archivos de muestra deben tener extensión **.WAV y 16 bits**, **mono o estéreo**.
- Puede utilizar una tarjeta SD o SDHC con capacidad hasta **32 GB**.
- El archivo .WAV debe ubicarse en la directorio raíz (principal) de la tarjeta y no en una carpeta. Recomendamos que formatee su tarieta SD al sistema de archivos FAT32 (si no está ya formateada) y asigne nombre a sus archivos de muestras de acuerdo a este formato. Básicamente, esto significa lo siguiente:
	- No use estos caracteres: " $*/$  : < > ? |
	- No use espacios.
	- Limite el nombre del archivo a 8 caracteres (excluida la extensión del archivo ".WAV").
- Puede asignar hasta 48 MB de muestras por kit (la biblioteca de muestras de su tarjeta SD puede ser mayor, por supuesto). Además tenga en cuenta que el tamaño de una muestra será redondeado una vez cargada (por ej, una muestra de 2,1 MB en la tarjeta SD será tratada como de 3 MB cuando se la asigne a un pad).
- El número máximo de archivos que se pueden ubicar en el directorio raíz es 512.
- Cuando se selecciona un archivo .WAV, demora algunos segundos en cargarse en la memoria.
- SamplePad Pro es compatible con archivos .WAV mono o estéreo con frecuencia de muestreo de 48 K, 44.1 K, 32 K, 22.05 K y 11.025 K.
- Cuando no hay una tarjeta SD insertada, no es posible seleccionar la ubicación de la tarjeta.

## **Edición de los parámetros de capa**

### **Ajuste del pitch (tono) de una muestra:**

- 1. Golpee un pad o disparador externo.
- 2. Mueva el cursor al área TUNE (Afinación) pulsando los botones **cursor arriba** o **cursor abajo**.
- 3. A continuación, pulse el botón **cursor izquierdo** o **cursor derecho** para ajustar la afinación. [-4, -3, -2, -1, 0, 1, 2, 3, 4]

#### **Ajuste del nivel de reverberación de una muestra:**

- 1. Golpee un pad o disparador externo.<br>2. Mueva el cursor al área REV (Revert
- 2. Mueva el cursor al área REV (Reverberación) pulsando los botones **cursor arriba** o **cursor abajo**.
- 3. A continuación, pulse el botón **cursor izquierdo** o **cursor derecho** para ajustar el nivel de reverberación. [0- 10]

### **Ajuste de la sensibilidad del pad o disparador externo:**

- 1. Golpee un pad o disparador externo.
- 2. Mueva el cursor al área SENS (Sensibilidad) pulsando los botones **cursor arriba** o **cursor abajo**.
- 3. A continuación, pulse el botón **cursor izquierdo** o **cursor derecho** para ajustar el nivel de sensibilidad. [1-8]

### **Ajuste del nivel de volumen de una muestra:**

- 1. Golpee un pad o disparador externo.
- 2. Mueva el cursor al área LEV (Nivel) pulsando los botones **cursor arriba** o **cursor abajo**.
- 3. A continuación, pulse el botón **cursor izquierdo** o **cursor derecho** para ajustar el nivel. [0-10]

#### **Ajuste del panning (balance) de una muestra:**

- 1. Golpee un pad o disparador externo.
- 2. Mueva el cursor al área PAN (Balance) pulsando los botones **cursor arriba** o **cursor abajo**.
- 3. A continuación, pulse el botón **cursor izquierdo** o **cursor derecho** para ajustar el balance. [L4, L3, L2, L1, CTR, R1, R2, R3, R4]

# 21 FSIS

## **Ajuste de la nota MIDI enviada por la ubicación de disparo:**

- 1. Golpee un pad o disparador externo.
- 2. Mueva el cursor al área MIDI pulsando los botones **cursor arriba** o **cursor abajo**.
- 3. A continuación, pulse el botón **cursor izquierdo** o **cursor derecho** para ajustar el número de nota MIDI. [00- 127]

**Nota:** La nota MIDI no tiene efecto sobre el sonido interno.

### **Ajuste del modo del pad o disparador externo:**

- 1. Golpee un pad o disparador externo.
- 2. Mueva el cursor al área MODO pulsando los botones **cursor arriba** o **cursor abajo**.
- 3. A continuación, pulse el botón **cursor izquierdo** o **cursor derecho** para seleccionar el modo.

Seleccione una de las siguientes opciones de modo:

#### • **POLY (Polifónico)**

Cada nuevo golpe al pad o al disparador externo disparará la muestra asignada y se solapará sobre el sonido del golpe previo a la misma ubicación de disparo.

#### • **MONO (Monofónico)**

Cada nuevo golpe al pad o al disparador externo disparará la muestra asignada y detendrá el sonido del golpe previo a la misma ubicación de disparo.

#### • **LOOP (BUCLE):**

Tras golpear un pad o disparador externo, la muestra seguirá reproduciéndose de principio a fin después de llegar al final de la muestra. Para comenzar el loop, golpee el pad o disparador externo nuevamente.

#### • **PARAR**

Tras golpear un pad o disparador externo, todas las muestras actualmente en reproducción en el SamplePad Pro se silenciarán.

• **TMP** 

Golpee el pad o disparador externo varias veces en modo TMP para establecer el tempo del metrónomo.

• **CLK** 

Golpee el pad o disparador externo para iniciar o detener la reproducción del metrónomo (clic).

• **HAT** 

Cuando un pad o disparador externo está en modo HAT, al golpear este pad o disparador externo se disparará una de las muestras asignadas a las 5 ubicaciones del hi-hat de cada kit (HAT OPE, HAT MID, HAT CLO, HAT CHK, HAT SPL). La posición del pedal de hi-hat (que se vende por separado) determinará cuál de las 5 muestras actualmente asignadas al hi-hat se dispararán.

## **Grupos de silenciamiento**

Normalmente, al golpear un pad o disparador externo cuando se está reproduciendo otro pad, las muestras de estos dos pads se solaparán al reproducirse. Con la función de silenciamiento de grupo, puede detener la reproducción de la muestra de un pad cuando golpea otro pad o disparador externo. Por ejemplo, puede simular un hi-hat asignando un sonido de hi-hat abierto a un pad, y después asignando un sonido de hi-hat cerrado a otro pad. Tras configurar ambos pads al mismo grupo de silenciamiento, estos sonidos se silenciarán entre sí, al igual que un hi-hat real.

#### **Asignación de un pad o disparador externo a un grupo de silenciamiento:**

- 1. Golpee uno de los pads o disparadores externos que desea asignar a un grupo de silenciamiento.
- 2. Mueva el cursor al área MGRP (Grupo de silenciamiento) pulsando los botones **cursor arriba** o **cursor abajo**  y utilice los botones **cursor izquierdo** o **cursor derecho** para seleccionar un grupo de silenciamiento. [1-16]
- 3. Golpee otro pad o disparador externo, navegue al MGRP, y utilice los botones **cursor izquierdo** o **cursor derecho** para establecer este pad al mismo número que estableció para el primer pad.

# **Menú de opciones**

El menú de opciones del SamplePad Pro contiene ajustes globales que afectan la operación general así como también la información y las funciones relacionadas con el sistema.

Cómo entrar al menú de opciones y modificar estos ajuste globales:

- 1. Mantenga pulsado los botones **cursor arriba** y **cursor abajo** durante dos segundos para entrar al menú de opciones principal.
- 2. Pulse los botones **cursor arriba** y **cursor abajo** para resaltar el submenú al que desea entrar, y después pulse el **cursor derecho** para entrar al submenú.
- 3. Pulse el **cursor arriba** y **cursor abajo** para resaltar el parámetro al que desea entrar, y después pulse el **cursor izquierdo** y **cursor derecho** para editar el parámetro.
- 4. Para salir de un submenú o el menú de opciones principal, mantenga pulsado **cursor arriba** y **cursor abajo** durante 2 segundos.

Para guardar los parámetros globales configurados en el menú de opciones:

- 1. Mantenga pulsado los botones **cursor abajo** y **cursor derecha** durante dos segundos para entrar al menú de guardado principal.
- 2. Pulse los botones **cursor arriba** y **cursor abajo** para resaltar SAVE GLOBAL SETTINGS,
- 3. Pulse el **cursor derecho** para entrar al submenú SAVE GLOBAL SETTINGS.
- 4. Pulse los botones **cursor arriba** y **cursor abajo** para resaltar YES y pulse el **cursor derecho** para guardar los ajustes globales.
- 5. Para salir del submenú SAVE GLOBAL SETTINGS, pulse el **cursor abajo** hasta que se resalte Exit, y a continuación pulse el botón **cursor derecho**. Como alternativa, mantenga pulsado los botones **cursor abajo** y **cursor derecho** para salir de este menú.

#### **Metrónomo**

- **Switch (Activación):** Activa (ON) y desactiva (OFF) el metrónomo.
- **Sound (Sonido):** Selecciona el sonido del metrónomo entre voz, metrónomo, claves, baquetas, cencerro y "bip".
- **Tempo:** Ajusta el tempo del metrónomo entre 30-280 BPM (Beats por minuto).
- **Level (Nivel):** Ajusta el volumen del metrónomo entre 0-10.
- **Time (Tiempo):** Ajusta la firma de tiempo del metrónomo. Las firmas disponibles son 1/2, 1/4, 1/8, 1/16, 2/2, 2/4, 2/8, 2/16, 3/2, 3/4, 3/8, 3/16, 4/2, 4/4, 4/8, 4/16, 5/2, 5/4, 5/8, 5/16, 6/2, 6/4, 6/8, 6/16, 7/2, 7/4, 7/8, 7/16, 8/2, 8/4, 8/8, 8/16, 9/2, 9/4, 9/8, y 9/16.

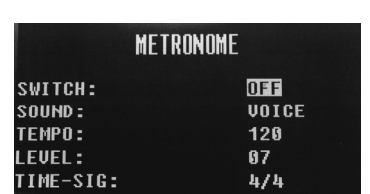

**METRONOME FOOTSWITCH** HI-HAT MIDI **OTHER** LOAD SAMPLES/KITS UIA USB

Would you like to save the global settings? **YES** EXIT Global settings have been saved

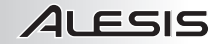

## **Interruptor de pedal**

ILESIS

La entrada para interruptor de pedal del SamplePad Pro soporta interruptores de pedal tanto TS de 1/4 pulg. de un solo botón como TRS de 1/4 pulg. de dos botones.

Para interruptores de pedal TS de 1/4 pulg. de un único botón, solo puede asignar una función al botón modificando el ajuste de FOOTSWITCH1.

Para interruptores de pedal TRS de 1/4 pulg. de dos botones, puede asignar las funciones a ambos botones modificando los ajustes de FOOTSWITCH1 y FOOTSWITCH2. También puede asignar una función que ocurra cuando pulsa ambos botones del interruptor de pedal al mismo tiempo modificando el ajuste de SIMULTANEOUS.

Las funciones disponibles para el interruptor de pedal son:

- **Click:** Inicia/detiene el metrónomo
- **Stop All (Detener todo):** Silencia todas las muestras actualmente en reproducción
- **Next Kit (Próximo kit):** Selecciona el próximo kit
- **Prev Kit (Kit anterior):** Selecciona el kit anterior
- **Tempo:** Pulse el interruptor de pedal varias veces para establecer el tempo del metrónomo

#### **Hi-Hat**

• **Position Settings (Ajustes de posición):** Este submenú le permite ajustar los rangos del pedal de hi-hat para las ubicaciones de disparo "HAT OPE", "HAT MID", y "HAT CLO" del SamplePad Pro.

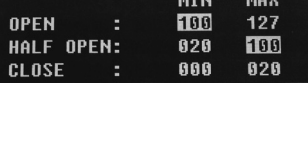

**MTDT** 

**RECEIVE CHANNEL: SEND CHANNEL** 

MIDI CLOCK:

**RECEIVE PROGRAM CHANGES:** 

SEND PROGRAM CHANGES:

**ALL** 

10

**YFS** 

YES

**OFF** 

**HT-HAT POSITION SETTINGS** 

#### **MIDI**

- **Receive Channel (Canal de recepción):** Ajusta el canal MIDI por el que el SamplePad Pro recibirá datos MIDI. Los parámetros disponibles son Todos o los canales MIDI individuales entre 1-16.
- **Send Channel (Canal de envío):** Ajusta el canal MIDI por el que el SamplePad Pro enviará datos MIDI. Los parámetros disponibles son los canales individuales entre 1-16.
- **Receive Program Changes (Recibir cambios de programa):** Determina si el SamplePad Pro reaccionará a los mensajes de cambio
- de programa MIDI recibidos por el canal de recepción MIDI. Los parámetros disponibles son Yes (Sí) y No. • **Send Program Changes (Enviar cambios de programa):** Determina si el SamplePad Pro enviará mensajes de cambio de programa a través del canal de envío MIDI cuando se cambia un kit. Los parámetros disponibles son Yes (Sí) y No.
- **Ext. Clock (Reloj externo):** Establece si el SamplePad Pro enviará o recibirá un reloj MIDI. Esta característica también puede ajustarse en OFF (Apagada).

#### **Carga de muestras/kits por USB**

• Tras seleccionar esta característica, el SamplePad Pro se conectará con su Mac o PC a través de la conexión USB para brindar una administración sencilla de la tarjeta SD. Para salir de este modo, mantenga pulsados cursor arriba en el SamplePad Pro durante dos segundos.

#### **Otros**

- **Pad Curve** (Curva del pad): Selecciona el ajuste de sensibilidad de la curva de velocidad (1-8) a utilizar en todos los pads internos. Puede probar la curva del pad golpeándolo a la vez que modifica este ajuste.
- **Auto-Shutdown Time (Tiempo de apagado automático):** Determina cuánto tiempo permanecerá encendido el SamplePad Pro sin que haya actividad. Seleccione entre 30 o 60 minutos, u Off (Apagado) (el SamplePad Pro permanecerá encendido hasta que usted le apague manualmente).

SamplePad Pro is now connected to your computer. Be sure to dismount your drive from your computer before exiting. exit, hold UP and LEFT.

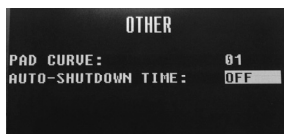

**FOOTSWITCH** 

**FOOTSWITCH1: FOOTSWITCH2:** SIMULTANEOUS: STOP ALL **STOP ALL** STOP ALL

# **Guardado de un kit**

- 1. Seleccione el kit en la pantalla principal que ha editado y que desea guardar.
- 2. Mantenga pulsados simultáneamente los botones **cursor abajo** y **cursor derecha** durante dos segundos para entrar al menú de guardado.
- 3. Mueva el cursor a la opción SAVE KIT pulsando los botones **cursor arriba** o **cursor abajo**.
- 4. Pulse el **cursor derecho** para entrar al submenú SAVE KIT.
- 5. Pulse el **cursor arriba** o **cursor abajo** para resaltar "Yes" y después pulse el **cursor derecho** para guardar el kit.
- 6. Para salir del submenú SAVE KIT, pulse el **cursor abajo** hasta que se resalte Exit, y a continuación pulse el botón **cursor derecho**. Como alternativa, mantenga pulsado los botones **cursor abajo** y **cursor derecho** para salir de este menú.

## **Copia de un kit**

- 1. Mantenga pulsados los botones **cursor abajo** y **cursor derecha** durante dos segundos para entrar al menú de guardado.
- 2. Mueva el cursor a la opción COPY KIT pulsando los botones **cursor arriba** o **cursor abajo**.
- 3. Pulse el **cursor derecho** para entrar al submenú COPY KIT.
- 4. Pulse el **cursor izquierdo** o **cursor derecho** para seleccionar el kit que desea copiar.
- 5. Pulse el **cursor abajo** y después el **cursor izquierdo** o **cursor derecho** para seleccionar la ubicación en la que desea copiar el kit.
- 6. Pulse el **cursor abajo** para resaltar Confirm y después **cursor derecho** para copiar el kit.
- 7. Para salir del submenú COPY KIT, pulse el **cursor abajo botón** hasta que se resalte Exit, y a continuación pulse el botón **cursor derecho**. Como alternativa, mantenga pulsado los botones **cursor abajo** y **cursor derecho** para salir de este menú.

## **Restablecimiento de los valores de fábrica**

Para restablecer los kits internos y ajustes globales a los valores de fábrica, mantenga pulsados los botones **cursor izquierdo** y **cursor derecho** mientras enciende el SamplePad Pro. Esto no afectará a las muestras o kits almacenados en su tarjeta SD.

Copy Kit (01) to Kit (11)? Confirm Exit Kit (01) has been copied to Kit (11)

#### SAVE KIT **COPY KIT** SAVE GLOBAL SETTINGS CANCEL

SAUF

 $\Delta$ LESIS

# **Guide d'utilisation (Français)**

- 1. Veuillez vous assurer que tous les articles énumérés dans le contenu de la boîte de ce guide sont inclus dans la boîte.
- 2. **VEUILLEZ LIRE LE LIVRET DES CONSIGNES DE SÉCURITÉ AVANT D'UTILISER LE PRODUIT.**
- 3. Veuillez examiner le schéma de connexion.

### **Contenu de la boîte**

- SamplePad Pro
- Adaptateur secteur
- Guide d'utilisation
- Consignes de sécurité et informations concernant la garantie

## **Assistance technique**

ALESIS

Pour l'enregistrement du produit, veuillez visiter **alesis.com**.

Pour les toutes dernières informations concernant ce produit (la configuration système requise, la compatibilité, etc.), veuillez visiter **alesis.com/samplepad-pro**.

Pour de l'assistance supplémentaire, veuillez visiter **alesis.com/support**.

## **Schéma de connexion**

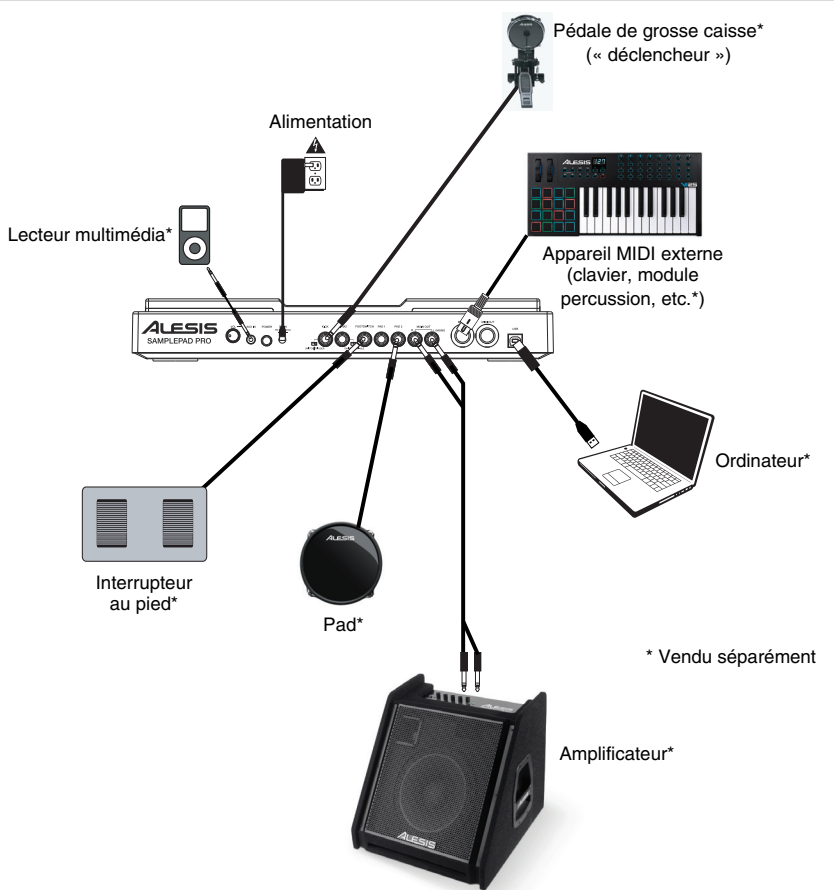

# **19**

# **Caractéristiques du panneau supérieur**

- 1. **Pad** : Frappez ces pads à zone unique à l'aide d'une baguette. Lorsqu'un pad est frappé, une DEL autour du pad s'allume.
- 2. **Écran ACL** : Affiche la valeur des paramètres et les opérations en cours.
- 3. **Touche de déplacement horizontale gauche** : Appuyez sur cette touche pour diminuer la valeur d'un paramètre.
- 4. **Touches de déplacement verticales (haut/bas)** : Ces touches permettent de déplacer le curseur de haut en bas afin de parcourir les différents paramètres et menus.
- 5. **Touche de déplacement horizontale droite** : Appuyez sur cette touche pour augmenter la valeur d'un paramètre ou pour accéder à un sous-menu.
- 6. **Lecteur de carte SD** : Insérez une carte SD standard (non incluses) contenant des échantillons .WAV dans cette fente.
- 7. **Volume principal** : Ce bouton permet d'ajuster le niveau du volume de la sortie principal (Main Out).
- 8. **Volume casque** : Ce bouton permet d'ajuster le niveau du volume de la sortie casque (Phones Out).
	- *SamplePad Pro sous tension.*
- 9. **Sortie casque** : Un casque d'écoute peut être branché à cette sortie de 6,35 mm (¼ po).

## **Caractéristiques du panneau arrière**

- ESIS <u>.00.00000</u>  $\circ$   $\circ$ 同 SAMPLEPAD PRO  $2111314 - 5 - 6 - 71819 - 10 - 11 - 12 = 13$
- 1. **Entrée auxiliaire** : Cette entrée permet de brancher un téléphone, un lecteur de disques compacts ou multimédia) à l'aide d'un câble stéréo 3,5 mm (1/8 po).
- 2. **Volume de l'entrée auxiliaire** : Ce bouton permet d'ajuster le niveau d'entrée de l'appareil branché à l'entrée auxiliaire.
- 3. **Interrupteur d'alimentation** : Cette touche permet de mettre le SamplePad Pro sous et hors tension. Maintenez cette touche enfoncée pendant deux secondes et relâchez-la pour mettre le SamplePad Pro hors tension.
- 4. **Entrée d'alimentation** : Branchez le câble d'alimentation inclus à cette entrée, puis branchez l'extrémité à une prise de courant.
- 5. **Entrée de pédale de grosse caisse** : Entrée permettant de brancher un déclencheur ou une pédale à l'aide d'un câble TS 6,35 mm (¼ po) afin de l'utiliser comme déclencheur de grosse caisse. Sélectionnez « SWITCH » si vous utilisez une pédale ou un déclencheur. Sélectionnez « TRIGGER » si vous utilisez une pédale ou un déclencheur de grosse caisse sensible à la dynamique.
- 6. **Entrée de pédale de Charleston** : Entrée permettant de brancher une pédale de Charleston à l'aide d'un câble TS 6,35 mm (¼ po) afin de contrôler sa position. Sélectionnez « SWITCH » si vous utilisez une pédale standard. Sélectionnez « VARIABLE » si vous utilisez une pédale de Charleston variable. Nous recommandons d'utiliser la pédale DMHat d'Alesis avec le SamplePad Pro.
- 7. **Entrée d'interrupteur au pied** : Entrée permettant de brancher un interrupteur au pied standard simple TS 6,35 mm (¼ po) ou double TRS 6,35 mm (¼ po) afin de commander les fonctions affectées dans les options du menu Footswitch.
- 8. **Pad 1** : Entrée permettant de brancher un pad de batterie, de cymbale ou un déclencheur à doubles zones à l'aide d'un câble TRS 6,35 mm (¼ po) ou à zone unique à l'aide d'un câble TS 6,35 mm (¼ po).Vous pouvez utiliser cette entrée pour déclencher des échantillons assignés aux emplacements de déclenchement EXT 1A et EXT 1B de chaque kit sur SamplePad Pro.
- 9. **Pad 1** : Entrée permettant de brancher un pad de batterie, de cymbale ou un déclencheur à zone unique à l'aide d'un câble TS 6,35 mm (¼ po). Vous pouvez utiliser cette entrée pour déclencher des échantillons assignés à l'emplacement de déclenchement EXT 2 de chaque kit sur SamplePad Pro.
- 10. **Sortie principale** : Branchez des câbles 6,35 mm (¼ po) standards à cette sortie afin de raccorder une enceinte ou un système d'amplification. (Pour un son mono, vous n'avez qu'à brancher le câble à la sortie gauche seulement.)
- 11. **Entrée MIDI** : Utilisez un câble MIDI à cinq broches afin de brancher cette entrée à la sortie MIDI OUT d'un appareil MIDI externe.
- 12. **Sortie MIDI** : Utilisez un câble MIDI à cinq broches afin de brancher cette sortie à l'entrée MIDI IN d'un appareil MIDI externe.
- 13. **Port USB/MIDI** : Ce port permet de brancher le SamplePad Pro à un ordinateur pour envoyer et recevoir des données MIDI ou pour charger des échantillons sur la carte SD.

SAMPLEPAD PRO 3 renc 2 4 600

*MISE EN GARDE : Ne mettre votre casque d'écoute ou vos moniteurs sous tension QU'APRÈS avoir mis le* 

![](_page_18_Picture_28.jpeg)

![](_page_18_Picture_29.jpeg)

# **Écran ACL**

- 1. **Kit** : Affiche le nom de l'ensemble d'échantillons (kit) en cours de modification.
- 2. **Emplacement de l'échantillon (LOC)** : Affiche l'emplacement de l'échantillon assigné au niveau de dynamique en cours de modification.
- 3. **Nom de l'échantillon** : Affiche le nom de l'échantillon assigné au niveau de dynamique en cours de modification.
- 4. **Emplacement de déclenchement (PAD ou EXT)**  : Affiche l'emplacement de déclenchement en cours de modification.
- 5. **Niveau de dynamique (LEV)** : Affiche le niveau de dynamique de l'emplacement de déclenchement en cours de modification.
- 6. **Autres paramètres** : Affiche le réglage, la sensibilité, le panoramique, la réverbération, les niveaux, la note MIDI et les paramètres de mise en sourdine de groupe du niveau de dynamique en cours de modification.

## **Fonctionnement de base**

## **Sélection de l'ensemble d'échantillons (kit) :**

- 1. Appuyez sur une des **touches de déplacement verticales** afin de mettre en surbrillance le numéro du kit.
- 2. Appuyez sur une des **touches de déplacement horizontales** afin de parcourir les kits disponibles.
- 3. Maintenir une des **touches de déplacement horizontales** afin de parcourir rapidement les kits disponibles.

## **Assigner un échantillon à un pad ou à un déclencheur externe :**

- 1. Déplacez le curseur sur le paramètre de **l'emplacement de déclencheur** en appuyant sur une des **touches de déplacement verticales**.
- 2. Utilisez une des **touches de déplacement horizontales** afin de sélectionner le pad ou le déclencheur externe auquel vous souhaitez assigner l'échantillon.
- 3. Déplacez le curseur sur le paramètre de l'**emplacement de l'échantillon** en appuyant sur une des **touches de déplacement verticales**.
- 4. Utilisez une des **touches de déplacement horizontales** afin de sélectionner l'emplacement de l'échantillon que vous souhaitez assigner. (interne ou carte SD)
- 5. Déplacez le curseur sur le paramètre du **nom de l'échantillon** en appuyant sur une des **touches de déplacement verticales**.
- 6. Utilisez une des **touches de déplacement horizontales** afin de parcourir la mémoire interne ou la carte SD et de sélectionner l'échantillon que vous souhaitez assigner à cet emplacement de déclenchement.

## **Niveaux de dynamique :**

Vous pouvez charger jusqu'à 2 échantillons (appelés niveaux) par entrée pad ou de déclenchement. Les 2 niveaux sont appelés A et B et peuvent seulement être accédés lorsque vous utilisez des échantillons provenant d'une carte SD (Loc:Card). Vous pouvez sélectionner une plage de dynamique (Vel:000-127) pour chacun de ces niveaux, de sorte que chaque échantillon déclenche seulement lorsqu'un pad ou un déclencheur externe est frappé avec cette dynamique. Lorsque de multiples niveaux sur une entrée de pad ou de déclencheur externe sont réglés sur la même plage dynamique, ils déclenchent en même temps lorsque le pad ou le déclencheur externe est frappé.

![](_page_19_Picture_22.jpeg)

![](_page_20_Picture_0.jpeg)

#### **Assigner un son à un des niveaux d'un pad ou d'un déclencheur externe :**

- 1. Déplacez le curseur sur le paramètre de **l'emplacement de l'échantillon** en appuyant sur les deux **touches de déplacement verticales**.
- 2. Utilisez une des **touches de déplacement horizontales** afin de régler l'emplacement de l'échantillon à **LOC:CARD**.
- 3. Déplacez le curseur sur le paramètre **du niveau de dynamique** en appuyant sur une des **touches de déplacement verticales**.
- 4. Utilisez une des **touches de déplacement horizontales** afin de sélectionner le niveau que vous souhaitez configurer.
- 5. Déplacez le curseur sur le paramètre du niveau de dynamique (**Vel:**) en appuyant sur une des **touches de déplacement verticales**.
- 6. Utilisez une des **touches de déplacement horizontales** pour régler la plage de dynamique afin de configurer quand l'échantillon assigné à ce niveau devrait jouer.
- 7. Déplacez le curseur sur le paramètre du **nom de l'échantillon** en appuyant sur une des **touches de déplacement verticales**.
- 8. Utilisez une des **touches de déplacement horizontales** afin de parcourir la carte SD et de sélectionner l'échantillon que vous souhaitez assigner à ce niveau.

## **Fichiers d'échantillons**

Veuillez noter les exigences suivantes concernant les fichiers d'échantillons :

- Les fichiers d'échantillons doivent être de format **WAV 16 bits mono ou stéréo**.
- Vous pouvez utiliser une carte SD ou SDHC d'une capacité jusqu'à **32 Go**.
- Le fichier .wav doit être situé dans le répertoire racine de la carte et non dans un autre fichier. Nous recommandons de formater votre carte SD sous le format FAT32 (si elle ne l'est pas déjà) et de nommer vos fichiers selon ce format. Cela signifie que :
	- N'utilisez pas les caractères suivants : " \* / \ : < > ? |
	- Vous ne pouvez utiliser d'espace.
	- Limitez le nom de votre fichier à 8 caractères (à l'exclusion de l'extension de fichier, « .wav »).
- Vous pouvez assigner jusqu'à 48 Mo d'échantillons par kit (la taille de votre bibliothèque d'échantillons sur votre carte SD peut être plus grande). En outre, veuillez noter qu'un échantillon est arrondi au nombre supérieur lors du chargement (par exemple, un échantillon de 2,1 Mo sur la carte SD est traité comme un échantillon de 3 Mo lorsqu'il est assigné à un pad).
- Le répertoire racine peut contenir un maximum de 512 fichiers.
- Lorsqu'un fichier .wav est sélectionné, cela prend quelques secondes pour le charger en mémoire.
- Le SamplePad Pro prend en charge les fichiers .wav mono et stéréo avec des fréquences d'échantillonnage de 48 K, 44,1 K, 32 K, 22,05 K et 11,025 K.
- Lorsqu'il n'y a aucune carte SD d'insérée, il n'est pas possible de sélectionner l'emplacement de la carte.

## **Modification des paramètres des niveaux**

#### **Pour ajuster la hauteur tonale d'un échantillon :**

- 1. Frappez un pad ou un déclencheur externe.
- 2. Déplacez le curseur sur le paramètre TUNE en appuyant sur une des **touches de déplacement verticales**.
- 3. Appuyez ensuite sur des **touches de déplacement horizontales** afin de régler la hauteur tonale. [-4, -3, -2, -1, 0, 1, 2, 3, 4]

#### **Pour ajuster le niveau de réverbération d'un échantillon :**

- 1. Frappez un pad ou un déclencheur externe.
- 2. Déplacez le curseur sur le paramètre REV en appuyant sur une des **touches de déplacement verticales**.
- 3. Appuyez ensuite sur une des **touches de déplacement horizontales** afin de régler le niveau de réverbération. [0-10]

# 21 FSIS

### **Pour ajuster la sensibilité du pad ou du déclencheur externe :**

- 1. Frappez un pad ou un déclencheur externe.
- 2. Déplacez le curseur sur le paramètre SENS en appuyant sur une des to**uches de déplacement verticales**.
- 3. Appuyez ensuite sur une des **touches de déplacement horizontales** afin de régler le niveau de sensibilité. [1- 8]

### **Pour ajuster le niveau du volume d'un échantillon :**

- 1. Frappez un pad ou un déclencheur externe.
- 2. Déplacez le curseur sur le paramètre LEV en appuyant sur une des **touches de déplacement verticales**.
- 3. Appuyez ensuite sur une des **touches de déplacement horizontales** afin de régler le niveau du volume. [0-  $101$

### **Pour ajuster le panoramique d'un échantillon :**

- 1. Frappez un pad ou un déclencheur externe.
- 2. Déplacez le curseur sur le paramètre PAN en appuyant sur une des **touches de déplacement verticales**.
- 3. Appuyez ensuite sur une des **touches de déplacement horizontales** afin de régler la position de panoramique. [L4, L3, L2, L1, CTR, R1, R2, R3, R4]

### **Pour ajuster la note MIDI transmise par l'emplacement de déclenchement :**

- 1. Frappez un pad ou un déclencheur externe.<br>2. Déplacez le curseur sur le paramètre MIDI e
- 2. Déplacez le curseur sur le paramètre MIDI en appuyant sur une des **touches de déplacement verticales**.
- 3. Appuyez ensuite sur une des **touches de déplacement horizontales** afin de régler le numéro de la note MIDI. [00-127]

**Remarque :** La note MIDI n'a pas d'incidence sur le son interne.

### **Pour ajuster le mode du pad ou du déclencheur externe :**

- 1. Frappez un pad ou un déclencheur externe.
- 2. Déplacez le curseur sur le paramètre MODE en appuyant sur une des **touches de déplacement verticales**.
- 3. Appuyez ensuite sur une des **touches de déplacement horizontales** afin de sélectionner le mode.

Choisissez parmi les options suivantes :

#### • **POLY (polyphonique)**

Chaque nouvelle frappe du pad ou du déclencheur externe déclenche l'échantillon assigné et superpose le son de la frappe précédente provenant du même emplacement de déclenchement.

#### • **MONO (monophonique)**

Chaque nouvelle frappe du pad ou du déclencheur externe déclenche l'échantillon assigné et arrête de jouer le son de la frappe précédente provenant du même emplacement de déclenchement.

#### • **LOOP (boucle)**

Après qu'un pad ou un déclencheur externe est frappé, l'échantillon recommence la lecture lorsqu'il atteint la fin de l'échantillon. Pour arrêter la boucle, frappez à nouveau le pad ou le déclencheur externe.

#### • **STOP (Arrêt)**

Après que le pad ou le déclencheur externe est frappé, tous les échantillons en cours de lecture par le SamplePad Pro sont mis en sourdine.

• **TMP** 

Frappez le pad ou le déclencheur externe plusieurs fois en mode TMP afin de régler le tempo du métronome.

• **CLK** 

Frappez le pad ou le déclencheur externe pour lancer ou arrêter le son (clic) du métronome.

• **HAT** 

Lorsqu'un pad ou un déclencheur externe est déclenché en mode HAT cela déclenche un des échantillons assignés aux 5 emplacements de charleston de chaque kit (HAT OPE, HAT MID, HAT CLO, HAT CHK, HAT SPL). La position de la pédale de charleston (vendue séparément) détermine lequel des 5 échantillons assignés aux emplacements de charleston du kit est déclenché.

# **Groupes en sourdine**

Normalement, lorsque vous frappez un pad ou un déclencheur externe alors qu'un autre pad est en cours de lecture, les échantillons de ces deux pads sont superposés. Avec la fonction Mute Groups, vous pouvez arrêter la lecture de l'échantillon d'un pad lorsque vous frappez un autre pad ou déclencheur externe. Par exemple, vous pouvez simuler une cymbale charleston en affectant un son de charleston ouvert à un pad, puis affecter un son de charleston fermé à un autre pad. Après avoir réglé les deux pads au même groupe en sourdine, ces sons s'annuleront, telle une vraie cymbale charleston.

#### **Assigner un pad ou un déclencheur externe à un groupe mis en sourdine :**

- 1. Frappez le pad ou le déclencheur externe que vous souhaitez affecter à un groupe en sourdine.
- 2. Déplacez le curseur sur le paramètre MGRP (groupe en sourdine) en appuyant sur une des **touches de déplacement verticales**, puis appuyez ensuite sur une des **touches de déplacement horizontales** afin de sélectionner un groupe en sourdine. [1-16]
- 3. Frappez un pad ou déclencheur différent, déplacez le curseur sur le paramètre MGRP et appuyez ensuite sur une des **touches de déplacement horizontales** afin de régler ce pad au même numéro que le premier pad.

## **Menu Options**

Le menu Options du SamplePad Pro contient les réglages globaux qui affectent le fonctionnement global, ainsi que des informations et fonctions système.

Pour accéder au menu Options et modifier les réglages globaux :

- 1. Maintenez les deux **touches de déplacement horizontales** enfoncées pendant 2 secondes pour accéder à la fenêtre principal du menu Options.
- 2. Appuyez sur les deux **touches de déplacement horizontales** afin de mettre en surbrillance le sous-menu auquel vous souhaitez accéder, puis appuyez sur la **touche de déplacement horizontale droite** afin d'accéder au sous-menu.
- 3. Appuyez sur les deux **touches de déplacement horizontales** afin de mettre en surbrillance le paramètre auquel vous souhaitez accéder, puis appuyez sur une des **touches de déplacement horizontales** afin d'accéder au paramètre.
- 4. Pour quitter un sous-menu ou la fenêtre principal du menu Options, maintenez les deux **touches de déplacement horizontales** enfoncées pendant 2 secondes.

Pour sauvegarder les modifications apportées aux paramètres globaux du menu Options :

- 1. Maintenez les deux **touches de déplacement horizontales** enfoncées pendant 2 secondes pour accéder à la fenêtre principal du menu Save.
- 2. Appuyez sur les deux **touches de déplacement verticales** afin de mettre en surbrillance SAVE GLOBAL SETTINGS.
- 3. Appuyez sur la **touche de déplacement horizontale droite** afin d'accéder au sous-menu SAVE GLOBAL SETTINGS.
- 4. Appuyez sur les deux **touches de déplacement verticales** afin de mettre en surbrillance YES et appuyez sur la **touche de déplacement horizontale droite** afin de sauvegarder les paramètres globaux.
- 5. Pour quitter le sous-menu SAVE GLOBAL SETTINGS, appuyez sur la **touche de déplacement verticale bas** jusqu'à ce qu'EXIT soit en surbrillance, et ensuite appuyez sur la **touche de déplacement horizontale droite**. Vous pouvez également maintenir les deux appuyez sur la **touche de déplacement gauche** et **touche de déplacement droite** afin de quitter ce menu.

#### **Métronome**

- **Switch :** Touche permettant d'activer ou de désactiver le métronome.
- **Sound :** Ce paramètre permet de sélectionner le type de son du métronome : Voice (voix), Metronome (clic), Claves, Sticks (baguettes), Cowbell (cloche) et Beep (bip).
- **Tempo :** Ce paramètre permet de sélectionner la vitesse du métronome, de 30 à 280 bpm (battements par minute).
- **Level :** Ce paramètre permet de régler le volume du métronome, de 0 à 10.
- **Time :** Ce paramètre permet de régler la division temporelle du métronome. Les divisions temporelles disponibles sont 1/2, 1/4, 1/8, 1/16, 2/2, 2/4, 2/8, 2/16, 3/2, 3/4, 3/8, 3/16, 4/2, 4/4, 4/8, 4/16, 5/2, 5/4, 5/8, 5/16, 6/2, 6/4, 6/8, 6/16, 7/2, 7/4, 7/8, 7/16, 8/2, 8/4, 8/8, 8/16, 9/2, 9/4, 9/8 et 9/16.

![](_page_22_Picture_289.jpeg)

![](_page_22_Picture_27.jpeg)

![](_page_22_Picture_290.jpeg)

![](_page_22_Picture_29.jpeg)

## **Interrupteur au pied**

11 FSIS

L'entrée d'interrupteur au pied du SamplePad Pro prend en charge les interrupteurs standards simples TS 6,35 mm (¼ po) ou doubles TRS 6,35 mm (¼ po).

Pour les interrupteurs simples TS 6,35 mm (¼ po), vous ne pouvez affecter qu'une fonction au bouton en modifiant le réglage pour FOOTSWITCH1.

Pour les interrupteurs doubles TRS 6,35 mm (¼ po), vous pouvez affecter une fonction à chacun des boutons en modifiant le réglage pour FOOTSWITCH1 et FOOTSWITCH2. Vous pouvez également affecter une fonction pour lorsque vous appuyez en même temps sur les deux boutons de l'interrupteur en modifiant le réglage pour SIMULTANEOUS.

Les fonctions disponibles pour l'interrupteur au pied sont :

- **Click :** Pour activer ou désactiver le métronome
- **Stop All :** Pour mettre en sourdine tous les échantillons en cours de lecture
- **Next Kit :** Pour sélectionner le kit suivant
- **Prev Kit :** Pour sélectionner le kit précédent
- **Tempo :** Frappez l'interrupteur au pied plusieurs fois afin de régler le tempo du métronome

#### **Cymbale charleston**

• **Réglage des positions :** Ce sous-menu vous permet d'ajuster les plages pour la pédale charleston pour les emplacements de déclenchement « HAT OPE », « HAT MID » et « HAT CLO » du SamplePad Pro.

#### **MIDI**

- **Receive Channel :** Définit le canal MIDI par lequel le SamplePad Pro reçoit les données MIDI. Les paramètres disponibles sont All (tous) et les canaux MIDI individuels 1 à 16.
- **Send Channel :** Définit le canal MIDI par lequel le SamplePad Pro transmet les données MIDI. Les paramètres disponibles sont les canaux MIDI individuels 1 à 16.
- **Receive Program Changes :** Définit si le SamplePad Pro réagit à des messages de changement de programme reçus sur le canal de réception MIDI (Receive Channel). Les paramètres sont Yes (oui) et No (non).
- **Send Program Changes :** Définit si le SamplePad Pro transmet des messages de changement de programme sur le canal de transmission MIDI (Send Channel) lorsqu'un kit est modifié. Les paramètres sont Yes (oui) et No (non).
- **Ext. Clock :** Définit si le SamplePad Pro transmet ou reçoit les données d'horloge MIDI (MIDI Clock). Cette fonction peut également être désactivée (OFF).

#### **Chargement d'échantillons/kits par connexion USB**

• Une fois cette fonction sélectionnée, le SamplePad Pro se connecte à votre Mac ou PC via la connexion USB afin de faciliter la gestion de la carte SD. Pour quitter ce mode, maintenez les deux touches de **Curseur Gauches** et **Curseur Haut** du SamplePad Pro enfoncées pendant deux secondes.

#### **Autre**

- **Pad Curve :** Définit la courbe de sensibilité à la dynamique (1 à 8) utilisée pour tous les pads internes. Vous pouvez entendre la courbe de sensibilité en frappant un pad durant la modification du paramètre.
- **Auto-Shutdown Time :** Définit le délai d'inactivité du SamplePad Pro avant qu'il ne s'éteigne automatiquement. Sélectionnez à partir de 30 minutes, 60 minutes, ou Off (SamplePad Pro reste sous tension jusqu'à ce que vous l'éteignez manuellement).

### FOOTSWITCH

![](_page_23_Picture_247.jpeg)

![](_page_23_Picture_248.jpeg)

![](_page_23_Picture_249.jpeg)

![](_page_23_Picture_27.jpeg)

![](_page_23_Picture_28.jpeg)

![](_page_24_Picture_0.jpeg)

**25** 

# **Enregistrement d'un ensemble d'échantillons (Kit)**

- 1. Sélectionnez le kit que vous avez modifié et que vous souhaitez enregistrer sur l'écran principal.
- 2. Maintenez les deux **touches de déplacement horizontales** enfoncées pendant 2 secondes pour accéder au menu Save.
- 3. Déplacez le curseur sur le paramètre SAVE KIT en appuyant sur une des **touches de déplacement verticales**.
- 4. Appuyez sur la **touche de déplacement horizontale droite** afin d'accéder au sous-menu SAVE KIT.
- 5. Appuyez sur une des **deux touches de déplacement verticales** afin de mettre en surbrillance YES et appuyez sur la **touche de déplacement horizontale droite** afin de sauvegarder le kit.
- 6. Pour quitter le sous-menu SAVE KIT, appuyez sur la **touche de déplacement verticale bas** jusqu'à ce qu'EXIT soit en surbrillance, et ensuite appuyez sur la **touche de déplacement horizontale droite**. Vous pouvez également maintenir les deux **touches de déplacement horizontales** enfoncées afin de quitter ce menu.

# **Copier un ensemble d'échantillons (Kit)**

- 1. Maintenez les deux **touches de déplacement horizontales** enfoncées pendant 2 secondes pour accéder à la fenêtre principal du menu Save.
- 2. Déplacez le curseur sur le paramètre COPY KIT en appuyant sur une des **touches de déplacement verticales**.
- 3. Appuyez sur la **touche de déplacement horizontale droite** afin d'accéder au sous-menu COPY KIT.
- 4. Utilisez une des **touches de déplacement horizontales** afin de sélectionner le kit que vous souhaitez copier.
- 5. Appuyez sur la **touche de déplacement verticale bas** et ensuite sur une des **touches de déplacement horizontales** afin de sélectionner où vous souhaitez placer le kit copié.
- 6. Appuyez sur la **touche de déplacement verticale bas** jusqu'à ce que CONFIRM soit en surbrillance, et ensuite appuyez sur la **touche de déplacement horizontale droite**.
- 7. Pour quitter le sous-menu COPY KIT, appuyez sur la **touche de déplacement verticale bas** jusqu'à ce qu'EXIT soit en surbrillance, et ensuite appuyez sur la **touche de déplacement horizontale droite**. Vous pouvez également maintenir les deux **touches de déplacement horizontales** enfoncées afin de quitter ce menu.

# **Réinitialisation des paramètres d'usine**

Pour réinitialiser les kits internes et les paramètres globaux aux paramètres d'usine par défaut, maintenez les deux **touches de déplacement horizontales** enfoncées lors de la mise sous tension du SamplePad Pro. Cela n'affectera pas les échantillons ou les kits sauvegardés sur votre carte SD.

![](_page_24_Picture_19.jpeg)

Kit (11)? Confirm Exit Kit (01) has been copied to Kit (11)

![](_page_24_Picture_20.jpeg)

SAUF SAVE KIT

**COPY KIT** SAVE GLOBAL SETTINGS CANCEL

# **Guida per l'uso (Italiano)**

- 1. Assicurarsi che tutti gli elementi elencati nel paragrafo "Contenuti della confezione" siano contenuti nella confezione stessa.
- 2. **LEGGERE ATTENTAMENTE IL LIBRETTO DELLE ISTRUZIONI DI SICUREZZA PRIMA DI UTILIZZARE IL PRODOTTO.**
- 3. Studiare lo schema dei collegamenti.

## **Assistenza**

ALESIS

Per la registrazione del prodotto, recarsi alla pagina **alesis.com**.

Per le ultime informazioni in merito a questo prodotto (requisiti di sistema, informazioni sulla compatibilità, ecc.) recarsi alla pagina **alesis.com/samplepad-pro**.

Per ulteriore assistenza sul prodotto, recarsi alla pagina **alesis.com/support**.

## **Schema dei collegamenti**

# Pad grancassa\* ("Trigger") Alimentazione I Media player<sup>\*</sup> Dispositivo MIDI esterno (tastiera, modulo batteria, ecc.\*)  $A$ LESIS  $\delta_{\rm bol}$ ŐŌē <u>විට ඉතු ල</u> Computer\* Interruttore a pedale\* \* Venduto Pad\* separatamente Amplificatore\*

## **Contenuti della confezione**

- SamplePad Pro
- Adattatore di alimentazione
- Guida per l'uso
- Istruzioni di sicurezza e garanzia

# **Caratteristiche pannello superiore**

- 1. **Pad** : Battere questo pad a zona singola con una bacchetta. Un LED attorno al pad si illumina quando questo viene suonato.
- 2. **LCD** : Mostra a display i parametri correnti e altre operazioni.
- 3. **Cursore sinistro** : Premere questo tasto per ridurre il valore di un parametro.
- 4. **Cursore su/giù** : Premere questi tasti per muoversi verso l'alto e verso il basso lungo i parametri o le opzioni del menu disponibili.
- 5. **Cursore destro** : Premere questo tasto per aumentare il valore di un parametro o per entrare in un sottomenu.
- 6. **Slot scheda SD** : Inserire una scheda SD standard (non in dotazione) contenente campioni .WAV in questa slot.
- 7. **Volume Main** : Regola il livello del volume dell'uscita principale.
- 8. **Volume cuffie** : Regola il livello del volume dell'uscita cuffie.
- 9. **Uscita cuffie** : Collegare cuffie da 1/4" a questa uscita.

# 1 5 **SAMPLEPAD PRO** 2 4 8

*AVVERTENZA: indossare le cuffie o accendere gli altoparlanti solo DOPO aver acceso il SamplePad Pro.*

## **Caratteristiche pannello posteriore**

![](_page_26_Picture_14.jpeg)

- 1. **Ingresso Aux** : Collegare un telefono, un lettore CD o un media player a questo ingresso servendosi di un cavo stereo da 1/8".
- 2. **Volume aux In** : Regola il livello del dispositivo collegato all'ingresso Aux.
- 3. **Interruttore di alimentazione Power** : Premere questo tasto per accendere il SamplePad Pro. Tenere questo tasto premuto per due secondi e rilasciarlo per spegnere il SamplePad Pro.
- 4. **Ingresso CC** : Collegare l'adattatore di alimentazione in dotazione a questo livello, quindi collegarlo ad una presa elettrica a parete.
- 5. **Ingresso pedale grancassa** : Collegare un trigger di grancassa o un interruttore a pedale a questo livello servendosi di un cavo TS da 1/4" per utilizzare questo ingresso come trigger di grancassa durante la riproduzione. Selezionare "SWITCH" se si utilizza un interruttore a pedale o un trigger a interruttore. Selezionare "TRIGGER" se si utilizza un pedale sensibile alla velocità o un trigger di grancassa sensibile alla velocità.
- 6. **Ingresso Hi-Hat** : Collegare un pedale Hi-Hat a questo livello servendosi di un cavo TS da 1/4" per utilizzare questo ingresso per controllare la posizione di un Hi-Hat mentre si suona. Selezionare "SWITCH" se si utilizza un interruttore a pedale standard. Selezionare "VARIABLE" se si utilizza un pedale hi-hat variabile. si consiglia l'uso del pedale Alesis DMHat con il SamplePad Pro.
- 7. **Ingresso interruttore a pedale** : Collegare un interruttore a pedale standard TS da 1/4" a tasto singolo o un interruttore a pedale TRS da 1/4" a doppio tasto per controllare le funzioni assegnate nel menu opzioni interruttore a pedale.
- 8. **Pad 1** : Collegare un pad batteria a zona doppia o singola, un pad piatti o un trigger a questo ingresso servendosi di un cavo TRS da 1/4" per doppia zona o un cavo TS da 1/4" per zona singola. Si può utilizzare questo ingresso per attivare i campioni assegnati alle sedi trigger assegnate alle sedi trigger EXT 1A ed EXT 1B di ciascun kit sul SamplePad Pro.
- 9. **Pad 2** : Collegare un pad batteria a zona singola, un pad piatti o un trigger a questo ingresso servendosi di un cavo TS da 1/4". Si può utilizzare questo ingresso per attivare campioni assegnati alla sede trigger EXT2 di ciascun kit sul SamplePad Pro.
- 10. **Uscita Main** : Servirsi di cavi standard da 1/4" per collegare questa uscita a un altoparlante o a un sistema di amplificazione. (Per ottenere un suono mono, collegare un solo cavo all'uscita di sinistra.)
- 11. **MIDI In** : Servirsi di un cavo MIDI standard a cinque poli per collegare questo ingresso all'uscita MIDI OUT di un dispositivo MIDI esterno.
- 12. **MIDI Out (uscita MIDI)** : Servirsi di un cavo MIDI standard a cinque poli per collegare questa uscita all'ingresso MIDI di un dispositivo MIDI esterno.
- 13. **Porta USB/MIDI Port** : Collegare il SamplePad Pro a un computer per inviare e ricevere dati MIDI o caricare campioni sulla scheda SD.

# **Schermo LCD**

- 1. **Kit** : Mostra a display il nome del kit attualmente in via di modifica.
- 2. **Sede campione** : Mostra a display la sede del campione assegnato allo strato di velocità in via di modifica.
- 3. **Nome campione** : Mostra a display il campione attualmente assegnato allo strato di velocità della sede trigger in via di modifica.
- 4. **Sede trigger** : Mostra a display la sede trigger attualmente in via di modifica.
- 5. **Strato velocità** : Mostra a display lo strato di velocità della sede trigger attualmente in via di modifica.

![](_page_27_Picture_7.jpeg)

6. **Altri Parametri** : Mostra a display i parametri di sintonia, sensibilità, panning, riverbero, livello, nota MIDI, modalità e gruppo Mute dello strato di velocità attualmente in via di modifica.

## **Funzionamento base**

## **Selezionare il Kit**

- 1. Premere i tasti **Cursore su** o **Cursore giù** per evidenziare il numero di kit.
- 2. Quindi premere il tasto **Cursore sinistro** o **Cursore destro** per scorrere lungo i kit disponibili.
- 3. Tenere premuti i tasti **Cursore sinistro** o **Cursore destro** per scorrere rapidamente tra i kit.

## **Assegnazione di un campione a un pad o a un Trigger esterno**

- 1. Spostare il cursore sul parametro **Trigger location (sede trigger)** premendo i tasti **Cursore su** o **Cursore giù**.
- 2. Servirsi dei tasti **Cursore sinistro** o **Cursore destro** per selezionare il pad o trigger esterno cui si desidera assegnare il campione.
- 3. Spostare il cursore sul parametro **Sample location (sede campione)** premendo i tasti **Cursore su** o **Cursore giù**.
- 4. Servirsi dei tasti **Cursore sinistro** o **Cursore destro** per selezionare la sede del campione che si desidera assegnare. (interno o scheda)
- 5. Spostare il cursore sul parametro **Sample Name (nome campione)** premendo i tasti **Cursore su** o **Cursore giù**.
- 6. Servirsi dei tasti **Cursore sinistro** o **Cursore destro** per navigare nella memoria interna o sulla scheda SD e selezionare il campione che si desidera assegnare a questa sede trigger.

## **Strati di velocità:**

Si possono caricare fino a un massimo di 2 campioni (denominati strati) per 1 pad o ingresso trigger. I 2 strati sono denominati A e B ed è possibile accedervi unicamente se si utilizzano campioni da una scheda SD (Loc: Card). Si può selezionare un'impostazione di intervallo di velocità (illustrato come Vel: 000-127) per ciascuno di questi strati in modo tale che ciascun campione si attivi unicamente quando un pad o un trigger esterno viene colpito con tale livello di velocità. Se più strati sono impostati allo stesso livello di velocità su un pad o ingresso di trigger esterno, saranno attivati contemporaneamente quando tale pad o trigger esterno viene colpito.

![](_page_28_Picture_0.jpeg)

#### **Per assegnare un suono a uno degli strati di un pad o trigger esterno:**

- 1. Spostare il cursore sul parametro **Sample location (sede campione)** premendo i tasti **Cursore su** o **Cursore giù**.
- 2. Servirsi dei tasti **Cursore sinistro** o **Cursore destro** per impostare la sede del campione su **LOC:CARD**.
- 3. Spostare il cursore sul parametro **Layer (strato)** premendo i tasti **Cursore su** o **Cursore giù**.
- 4. Servirsi dei tasti **Cursore sinistro** o **Cursore destro** per selezionare lo strato che si desidera configurare.
- 5. Spostare il cursore sul parametro "**Vel:"** premendo i tasti **Cursore su** o **Cursore giù**.
- 6. Servirsi dei tasti **Cursore sinistro** o **Cursore destro** per regolare l'intervallo di velocità da configurare quando il campione assegnato a questo strato deve suonare.
- 7. Spostare il cursore sul parametro **Sample Name (nome campione)** premendo i tasti **Cursore su** o **Cursore giù**.
- 8. Servirsi dei tasti **Cursore sinistro** o **Cursore destro** per navigare della scheda SD e selezionare il campione che si desidera assegnare a questo strato.

## **Requisiti del file campione**

Vanno notati i seguenti requisiti per i file:

- I file campione devono essere .**WAV mono o stereo da 16 bit**.
- Si può utilizzare una scheda SD o una scheda SDHC con una capacità fino a **32 GB**.
- Il file .WAV si deve trovare nella directory principale della scheda e non in qualsiasi cartella. Si consiglia di formattare la scheda SD per un sistema **FAT32** (se non lo è ancora) e di nominare i file campione in base a questo formato. Ciò significa:
	- Non utilizzare alcuno dei seguenti caratteri: " \* / \ : < > ? |
	- Non utilizzare spazi.
	- Limitare il nome del file a 8 caratteri (esclusa l'estensione ".WAV" del file).
- È possibile assegnare fino a 48 MB di campioni per kit (la libreria campioni sulla scheda SD può essere più ampia, naturalmente). Inoltre, va notato che la dimensione del campione verrà arrotondata quando viene caricato (ad es. un campione da 2.1 MB sulla scheda SD verrà trattato come un campione da 3MB quando viene assegnato a un pad).
- Il numero massimo di file che possono trovarsi nella directory principale è 512.
- Quando un file .Wav viene selezionato, occorreranno pochi secondi per caricarlo nella memoria.
- Il SamplePad Pro supporta file WAV mono o stereo con una frequenza di campionamento di 48K, 44,1K, 32K, 22,05K, e 11,025K.
- Quando non vi sono schede SD inserite, non è possibile selezionare la sede della scheda.

## **Modifica dei parametri degli strati (layer)**

### **Per regolare il pitch di un campione:**

- 1. Battere un pad o un trigger esterno.
- 2. Spostare il cursore sull'area TUNE premendo i tasti **Cursore su** o **Cursore giù**.
- 3. Quindi premere il tasto **Cursore sinistro** o **Cursore destro** per regolare la sintonia. [-4, -3, -2, -1, 0, 1, 2, 3, 4]

#### **Per regolare il livello di riverbero di un campione:**

- 1. Battere un pad o un trigger esterno.
- 2. Spostare il cursore sull'area REV (riverbero) premendo i tasti **Cursore su** o **Cursore giù**.
- 3. Quindi premere il tasto **Cursore sinistro** o **Cursore destro** per regolare il livello di riverbero. [0-10]

#### **Per regolare la sensibilità del pad o del trigger esterno:**

- 1. Battere un pad o un trigger esterno.<br>2. Spostare il cursore sull'area SENS (
- 2. Spostare il cursore sull'area SENS (sensibilità) premendo i tasti **Cursore su** o **Cursore giù**.
- 3. Quindi premere il tasto **Cursore sinistro** o **Cursore destro** per regolare il livello di sensibilità. [1-8]

## **Per regolare il livello di volume di un campione:**

- 1. Battere un pad o un trigger esterno.
- 2. Spostare il cursore sull'area LEV (livello) premendo i tasti **Cursore su** o **Cursore giù**.
- 3. Quindi premere il tasto **Cursore sinistro** o **Cursore destro** per regolare il livello. [0-10]

### **Per regolare il panning di un campione:**

- 1. Battere un pad o un trigger esterno.<br>2. Spostare il cursore sull'area PAN pri
- 2. Spostare il cursore sull'area PAN premendo i tasti **Cursore su** o **Cursore giù**.
- 3. Quindi premere il tasto **Cursore sinistro** o **Cursore destro** per regolare la posizione pan [L4, L3, L2, L1, CTR, R1, R2, R3, R4]

### **Per regolare la nota MIDI inviata dalla sede trigger:**

- 1. Battere un pad o un trigger esterno.
- 2. Spostare il cursore sull'area MIDI premendo i tasti **Cursore su** o **Cursore giù**.
- 3. Quindi premere il tasto **Cursore sinistro** o **Cursore destro** per regolare il numero di nota MIDI. [00-127]

**Nota bene:** la nota MIDI non ha alcun effetto sul suono interno.

### **Per regolare la modalità del pad o del trigger esterno:**

- 1. Battere un pad o un trigger esterno.
- 2. Spostare il cursore sull'area MODE premendo i tasti **Cursore su** o **Cursore giù**.
- 3. Quindi premere i tasti **Cursore sinistro** o **Cursore destro** per selezionare la modalità.

Scegliere tra le seguenti opzioni di modalità:

• **POLY (polifonica)** 

Ciascun battito di un nuovo pad o trigger esterno attiverà il campione assegnato sovrapponendo il suono al precedente battito della stessa sede trigger.

• **MONO (monofonica)**

Ciascun battito di un nuovo pad o trigger esterno attiverà il campione assegnato fermando il suono del precedente battito della stessa sede trigger.

• **LOOP** 

Dopo aver battuto un pad o un trigger esterno, il campione continuerà ad essere riprodotto dall'inizio, dopo aver raggiunto la fine del campione. Per interrompere il loop, battere nuovamente il pad o il trigger esterno.

• **STOP** 

Dopo aver battuto il pad o il trigger esterno, tutti i campioni attualmente riprodotti dal SamplePad Pro saranno silenziati.

• **TMP** 

Battere il pad o il trigger esterno più volte nella modalità TMP per impostare il tempo del metronomo.

• **CLK** 

Battere il pad o il trigger esterno per avviare o fermare la riproduzione metronomo (clic).

• **HAT** 

Quando un pad o un trigger esterno è in modalità HAT, battendo questo pad o trigger esterno si attiva uno dei campioni assegnati alle 5 sedi hi-hat di ciascun kit (HAT OPE, HAT MID, HAT CLO, HAT CHK, HAT SPL). La posizione del pedale hi-hat (venduto separatamente) determinerà quale dei 5 campioni hi-hat attualmente assegnati del kit verrà attivato.

## **Gruppi silenziati (Mute)**

Normalmente, quando si batte un pad o un trigger esterno quando un altro pad è in corso di riproduzione, i campioni di questi due pad saranno riprodotti sovrapposti. Con la funzione di silenziamento di gruppo è possibile interrompere la riproduzione del campione di un pad quando si batte un altro pad o trigger esterno. Ad esempio, si può simulare un hi-hat impostando un suono di hi-hat aperto su un pad e un suono di hi-hat chiuso su un altro pad. Quindi, dopo aver impostato entrambi i pad sullo stesso gruppo di silenziamento, questi suoni si silenzieranno a vicenda, come un vero hi-hat.

**31** 

#### **Per assegnare un pad o un trigger esterno a un gruppo silenziato:**

- 1. Battere uno dei pad o trigger esterni che si desidera assegnare a un gruppo silenziato (Mute).
- 2. Muovere il cursore sull'area MGRP (Mute Group) premendo i tasti **Cursore su** o **Cursore giù** e servirsi dei tasti **Cursore sinistro** o **Cursore destro** per selezionare un gruppo Mute. [1-16]
- 3. Battere un altro pad o trigger esterno, navigare fino all'MGRP e servirsi dei tasti **Cursore sinistro** o **Cursore destro** per impostare questo pad sullo stesso numero impostato per il primo pad.

## **Menu Opzioni**

Il menu Opzioni del SamplePad Pro contiene impostazioni globali che influiscono sul funzionamento complessivo, nonché su informazioni e sistemi relativi al sistema.

Per entrare nel menu Opzioni e modificare le impostazioni globali:

- 1. Tenere premuti i tasti **Cursore su** e **Cursore sinistro** per 2 secondi per entrare nel menu Options.
- 2. Premere i tasti **Cursore su** e **Cursore giù** per evidenziare il
- sottomenu cui si desidera accedere, quindi premere il tasto **Cursore destro** per accedere al sottomenu stesso. 3. Premere i tasti **Cursore su** e **Cursore giù** per evidenziare il parametro che si desidera inserire, quindi premere
- **Cursore sinistro** e **Cursore destro** per modificare il parametro.
- 4. Per uscire da un sottomenu o dal menu opzioni principali, tenere premuti **Cursore su** e **Cursore sinistro** per 2 secondi.

Per salvare i parametri globali impostati nel menu Opzioni:

- 1. Tenere premuti i tasti **Cursore giù** e **Cursore destro** per 2 secondi per entrare nel menu Save.
- 2. Premere i tasti **Cursore su** e **Cursore giù** per evidenziare SAVE GLOBAL SETTINGS (salva impostazioni globali).
- 3. Premere il **Cursore destro** per entrare nel sottomenu SAVE GLOBAL SETTINGS.
- 4. Premere i tasti **Cursore su** e **Cursore giù** per evidenziare "SÌ", quindi premere **Cursore destro** per salvare le impostazioni globali.
- 5. Per uscire dal sottomenu SAVE GLOBAL SETTINGS, premere il tasto **Cursore giù** fino a evidenziare Exit, quindi premere il tasto **Cursore destro**. Alternativamente, tenere premuti i tasti **Cursore giù** e **Cursore destro**  per uscire da questo menu.

#### **Metronomo**

- **Switch (Interruttore):** Accende e spegne il metronomo
- **Sound (suono):** Seleziona il suono del metronomo tra Voice, Metronome, Claves, Sticks, Cowbell e Beep.
- **Tempo (tempo):** regola il tempo del metronomo da 30 a 280 BPM (battiti al minuto).
- **Level (livello):** regola il volume del metronomo da 0-10.

• **Time (tempo):** Regola la divisione metrica per il metronomo. Le divisioni metriche disponibili tra cui scegliere sono 1/2, 1/4, 1/8, 1/16, 2/2, 2/4, 2/8, 2/16, 3/2, 3/4, 3/8, 3/16, 4/2, 4/4, 4/8, 4/16, 5/2, 5/4, 5/8, 5/16, 6/2, 6/4, 6/8, 6/16, 7/2, 7/4, 7/8, 7/16, 8/2, 8/4, 8/8, 8/16, 9/2, 9/4, 9/8 e 9/16.

Would you like to save the global settings? YES EXIT Global settings have been saved

![](_page_30_Picture_26.jpeg)

![](_page_30_Picture_280.jpeg)

![](_page_30_Picture_28.jpeg)

## **Interruttore a pedale**

**LESIS** 

L'ingresso per interruttore a pedale del SamplePad Pro supporta sia gli interruttori standard TS da 1/4" singoli, sia gli interruttori a pedale doppi TRS da 1/4".

Nel caso degli interruttori a pedale a tasto singolo TS da 1/4", è possibile assegnare una funzione al singolo tasto cambiando l'impostazione di FOOTSWITCH1.

Nel caso degli interruttori a pedale a tasto doppio TRS da 1/4", è possibile assegnare funzioni a entrambi i tasti cambiando le impostazioni di FOOTSWITCH1 e FOOTSWITCH2. Si può anche assegnare una funzione che abbia luogo quando si premono entrambi i tasti dell'interruttore a pedale allo stesso tempo, cambiando l'impostazione di SIMULTANEOUS.

Le funzioni disponibili per l'interruttore a pedale sono:

- **Click:** Avvia/ferma il metronomo
- **Stop All:** Silenzia tutti i campioni attualmente riprodotti
- **Next Kit:** Seleziona il kit successivo.
- **Prev Kit:** Seleziona il kit precedente.
- **Tempo:** premere l'interruttore a pedale più volte per impostare il tempo del metronomo.

#### **Hi-hat**

• **Impostazioni di posizione:** Questo sottomenu consente di regolare gli intervalli del pedale hi-hat per le sedi trigger "HAT OPE", "HAT MID" e "HAT CLO" del SamplePad Pro.

![](_page_31_Picture_257.jpeg)

**FOOTSWITCH1: FOOTSWITCH2:** SIMULTANEOUS: STOP ALL STOP ALL STOP ALL

![](_page_31_Picture_258.jpeg)

![](_page_31_Picture_259.jpeg)

# **MIDI**

- **Canale di ricezione:** imposta il canale MIDI su cui il SamplePad Pro riceverà dati MIDI. I parametri disponibili sono All (tutti) o singoli canali MIDI 1-16.
- **Canale Send:** imposta il canale MIDI cui il SamplePad Pro invierà dati MIDI. I parametri disponibili sono singoli canali 1-16.
- **Ricevi modifiche di programma:** imposta se il SamplePad Pro reagirà a messaggi di modifica di programma ricevuti sul canale di ricezione MIDI. I parametri disponibili sono Sì e No.
- **Invia modifiche di programma:** imposta se il SamplePad Pro invierà modifiche di programma sul canale di invio MIDI quando un kit viene modificato. I parametri disponibili sono Sì e No.
- **Ext. Clock:** stabilisce se il SamplePad Pro invia o riceve MIDI Clock. Questa funzione può anche essere impostata su OFF.

#### **Possibilità di caricare campioni/kit tramite USB**

• Dopo aver selezionato questa funzione, il SamplePad Pro si collega al proprio Mac o PC tramite il collegamento USB per una facile gestione della scheda SD. Per uscire da questa modalità, tenere premuti il Cursore sinistro e il Cursore su del SamplePad Pro per due secondi.

#### **Altra**

- **Curva pad**: seleziona l'impostazione della sensibilità della curva di velocità (1-8) da utilizzare in tutti i pad interni. Si può ascoltare un'anteprima della Curva pad suonando un pad mentre se ne modifica l'impostazione.
- **Tempo di spegnimento automatico:** stabilisce quanto a lungo il SamplePad Pro rimarrà acceso in caso di inattività. Selezionare tra 30 minuti, 60 minuti oppure Off (il SamplePad Pro rimarrà acceso fino a quando non lo si spegne manualmente).

![](_page_31_Picture_260.jpeg)

![](_page_31_Picture_261.jpeg)

![](_page_31_Picture_30.jpeg)

# **Salvataggio dei Kit**

- 1. Selezionare il kit sulla schermata principale che è stato modificato e che si desidera salvare.
- 2. Tenere premuti contemporaneamente i tasti **Cursore giù** e **Cursore destro** per 2 secondi per entrare nel menu Save.
- 3. Spostare il cursore sull'opzione SAVE KIT premendo i tasti **Cursore su** o **Cursore giù**.
- 4. Premere il **Cursore destro** per entrare nel sottomenu SAVE KIT.
- 5. Premere **Cursore su** o **Cursore giù** per evidenziare "Sì", quindi premere **Cursore destro** per salvare il set.
- 6. Per uscire dal sottomenu SAVE KIT, premere il **Cursore giù** fino a evidenziare Exit, quindi premere il tasto **Cursore destro**. Alternativamente, tenere premuti i tasti **Cursore giù** e **Cursore destro** per uscire da questo menu.

# **Come copiare un kit**

- 1. Tenere premuti i tasti **Cursore giù** e **Cursore destro** per 2 secondi per entrare nel menu Save.
- 2. Spostare il cursore sull'opzione COPY KIT premendo i tasti **Cursore su** o **Cursore giù**.
- 3. Premere il **Cursore destro** per entrare nel sottomenu COPY KIT.
- 4. Premere **Cursore sinistro** o **Cursore destro** per selezionare il kit che si desidera copiare.
- 5. Premere **Cursore giù** quindi premere **Cursore sinistro** o
- **Cursore destro** per selezionare il punto in cui si desidera copiare il kit.
- 6. Premere **Cursore giù** per evidenziare Conferma, quindi **Cursore destro** per copiare il kit.
- 7. Per uscire dal sottomenu COPY KIT, premere il **Cursore giù** fino a evidenziare Exit, quindi premere il tasto **Cursore destro**. Alternativamente, tenere premuti i tasti **Cursore giù** e **Cursore destro** per uscire da questo menu.

# **Reset valori di fabbrica**

Per riportare i set interni e le impostazioni globali ai valori predefiniti di fabbrica, tenere premuti i tasti **Cursore sinistro** e **Cursore destro** durante l'accensione del Sample Pad Pro. Ciò non influirà sui campioni o i kit memorizzati sulla scheda SD.

## SAVE KIT **COPY KIT** SAVE GLOBAL SETTINGS CANCEL

![](_page_32_Figure_20.jpeg)

![](_page_32_Picture_21.jpeg)

**SAUF** 

# **Benutzerhandbuch (Deutsch)**

- 1. Stellen Sie sicher, dass alle im Lieferumfang aufgelisteten Teile in der Verpackung enthalten sind.
- 2. **LESEN SIE DIE SICHERHEITSHINWEISE, BEVOR SIE DAS PRODUKT VERWENDEN.**
- 3. Werfen Sie einen Blick auf die Anschlussübersicht.

### **Lieferumfang**

- SamplePad Pro
- Netzteil
- Benutzerhandbuch
- Sicherheitshinweise &
- Garantieinformationen

## **Kundendienst**

ALESIS

Besuchen Sie **alesis.com**, um Ihr Produkt zu registrieren.

Die neuesten Informationen zu diesem Produkt (Systemanforderungen, Informationen zur Kompatibilität etc.) finden Sie auf **alesis.com/samplepad-pro**.

Um weitere Unterstützung zu Ihrem Produkt zu erhalten, besuchen Sie **alesis.com/support**.

## **Anschlussdiagramm**

![](_page_33_Figure_15.jpeg)

![](_page_34_Picture_0.jpeg)

## **Elemente der Oberseite**

- 1. **Pad** : Schlagen Sie mit den Drumsticks auf diese Single-Zonen-Pads. Eine LED um das Pad leuchtet auf, wenn das Pad angeschlagen wird.
- 2. **LCD** : Zeigt die aktuellen Parameter und andere Abläufe an
- 3. **Cursor Links** : Drücken Sie diese Taste, um den Wert eines Parameters zu verringern.
- 4. **Cursor Aufwärts/Abwärts** : Drücken Sie diese Tasten, um durch die verfügbaren Parameter oder Menüoptionen zu navigieren.
- 5. **Cursor Rechts** : Drücken Sie diese Taste, um den Wert eines Parameters zu erhöhen oder in ein Untermenü zu wechseln.
- 6. **SD-Kartensteckplatz** : Stecken Sie eine handelsübliche SD-Karte (nicht im Lieferumfang enthalten) in diesen Steckplatz, auf der .WAV-Samples gespeichert sind.
- 7. **Gesamtlautstärke** : Regelt den Gesamtlautstärkepegel für den Hauptausgang.
- 8. **Kopfhörerlautstärke** : Passt den Pegel des Kopfhörerausgangs an.
- 9. **Kopfhörerausgang** : Schließen Sie ein 1/4"-Kopfhörerpaar an diesen Ausgang an.

![](_page_34_Picture_11.jpeg)

*WARNUNG: Setzen Sie Ihre Kopfhörer auf oder schalten Sie Ihre Lautsprecher ein, NACHDEM Sie das SamplePad Pro eingeschaltet haben.*

# **Elemente der Rückseite**

![](_page_34_Picture_14.jpeg)

- 1. **Aux In** : Schließen Sie Telefon, CD-Player oder Media-Player über ein 1/8"-Stereokabel an diesen Eingang an.
- 2. **Aux In Pegel** : Stellt den Pegel des Geräts ein, das an den Aux-Eingang angeschlossen ist.
- 3. **Ein-/Ausschalter** : Drücken dieser Taste, um SamplePad Pro ein- und auszuschalten. Halten Sie diese Taste zwei Sekunden lang gedrückt, um SamplePad Pro auszuschalten.
- 4. **DC-Eingang** : Verbinden Sie das mitgelieferte Netzteil hier und schließen es dann an eine Steckdose an.
- 5. **Kick-Pedal-Eingang** : Schließen Sie hier einen Kick-Trigger oder Fußschalter mit einem 1/4"-TS-Kabel an, um diesen Eingang als Kick-Trigger beim Spielen zu verwenden. Wählen Sie "SWITCH", wenn Sie einen Switch-Trigger oder einen Fußschalter verwenden. Wählen Sie "TRIGGER", wenn Sie ein anschlagdynamisches Pedal oder einen anschlagdynamischen Kick-Trigger verwenden.
- 6. **Hi-Hat Eingang** : Schließen Sie ein hier Hi-Hat-Pedal mit einem 1/4" TS-Kabel an, um die Position der Hi-Hat beim Spielen zu steuern. Wählen Sie "SWITCH", wenn Sie einen Standard-Fußschalter verwenden. Wählen Sie "VARIABLE", wenn Sie ein variables Hi-Hat-Pedal verwenden. Wir empfehlen, Ihr Gerät mit dem Alesis DMHat Pedal zu verwenden.
- 7. **Fußschaltereingang** : Schließen Sie einen handelsüblichen 1/4" TS Eintasten- oder einen 1/4" TRS Zweitastenfußschalter an, um Funktionen zu steuern, die im Fußschalter-Optionsmenü zugeordnet wurden.
- 8. **Pad 1** : Hier können Sie Dual- oder Single-Zonen-Drum-Pads, ein Becken-Pad oder einen Trigger mithilfe eines 1/4" TRS-Kabels für Dual-Zonen oder einem 1/4" TS-Kabel für Single-Zonen anschließen. Sie können diesen Eingang verwenden, um Samples zu triggern, die der EXT 1A und EXT 1B Trigger-Position in jedem Kit des SamplePad Pro zugeordnet sind.
- 9. **Pad 2** : An diesen Eingang schließen Sie ein Single-Zonen-Drum-Pad, Becken-Pad oder Trigger mit einem 1/4" TS-Kabel an. Sie können diesen Eingang verwenden, um Samples zu triggern, die der EXT 2 Trigger-Position in jedem Kit des SamplePad Pro zugeordnet sind.
- 10. **Hauptausgang** : Verwenden Sie handelsübliche 1/4"-Kabel, um diesen Ausgang an Ihre Lautsprecher oder Ihr Verstärkersystem anzuschließen. (Für Mono schließen Sie nur ein Kabel an den linken Ausgang an.)
- 11. **MIDI In** : Verwenden Sie ein handelsübliches, fünf-poliges MIDI-Kabel, um diesen Eingang mit dem MIDI Out eines externen MIDI-Geräts anzuschließen.
- 12. **MIDI Out** : Verwenden Sie ein handelsübliches MIDI-Kabel mit 5 Pins, um diesen Ausgang mit dem MIDI IN eines externen MIDI-Geräts zu verbinden.
- 13. **USB/MIDI-Anschluss** : Verbinden Sie SamplePad Pro mit einem Computer, um MIDI-Daten zu senden oder zu empfangen oder Samples auf die SD-Karte zu laden.

# **LCD-Bildschirm**

- 1. **Kit** : Zeigt den Namen des Kits an, das gerade bearbeitet wird.
- 2. **Sample-Speicherort** : Zeigt den Speicherort des Samples an, das der bearbeiteten Dynamik-Layer zugeordnet ist.
- 3. **Sample-Name** : Zeigt das Sample, das derzeit der Dynamik-Layer der bearbeiteten Trigger-Position zugewiesen ist.
- 4. **Trigger-Position** : Zeigt die Trigger-Position, die gerade bearbeitet wird.
- 5. **Dynamik-Layer** : Zeigt den Dynamik-Layer der Trigger-Position, die gerade bearbeitet wird.
- 6. **Weitere Parameter** : Zeigt Tuning, Empfindlichkeit, Panning, Reverb, Pegel, MIDI-Note, Modus und Mute-Gruppenparameter der Dynamik-Layer, die gerade bearbeitet wird.

## **Einfacher Betrieb**

## **Auswählen des Kits:**

- 1. Drücken Sie die Tasten **Cursor Aufwärts** oder **Cursor Abwärts**, um die Kit-Nummer zu markieren.
- 2. Drücken Sie die Tasten **Cursor Links** oder **Cursor Rechts**, um durch die verfügbaren Kits zu blättern.
- 3. Halten Sie die Tasten **Cursor Links** oder **Cursor Rechts** gedrückt, um schnell durch die Kits zu blättern.

## **Zuordnen eines Samples zu einem Pad oder einem externen Trigger:**

- 1. Bewegen Sie den Cursor zum **Trigger-Positionsparameter**, indem Sie die Tasten **Cursor Aufwärts** oder **Cursor Abwärts** drücken.
- 2. Verwenden Sie die Tasten **Cursor Links** oder **Cursor Rechts**, um das Pad oder den externen Trigger auszuwählen, dem Sie das Sample zuweisen möchten.
- 3. Bewegen Sie den Cursor zum Parameter **Sample-Speicherort**, indem Sie die Tasten **Cursor Aufwärts** oder **Cursor Abwärts** drücken.
- 4. Verwenden Sie die Tasten **Cursor Links** oder **Cursor Rechts**, um den Speicherort des Samples auszuwählen, das Sie zuordnen möchten. (intern oder Karte)
- 5. Bewegen Sie den Cursor zum Parameter **Sample-Name**, indem Sie die Tasten **Cursor Aufwärts** oder **Cursor Abwärts** drücken.
- 6. Verwenden Sie die Tasten **Cursor Links** oder **Cursor Rechts**, um den internen Speicher oder die SD-Karte zu durchsuchen und ein Sample auszuwählen, das Sie dieser Trigger-Position zuweisen möchten.

![](_page_35_Picture_20.jpeg)

![](_page_36_Picture_0.jpeg)

### **Dynamik-Layers:**

Sie können bis zu 2 Samples (als Layers bezeichnet) pro Pad oder Trigger-Eingang laden. Die 2 Layers werden als A und B bezeichnet. Sie können nur auf sie zugreifen, wenn Sie Samples von einer SD-Karte verwenden (Loc: Card). Sie können einen Anschlagdynamikbereich auswählen (als Vel: 000-127 angezeigt) für jeden einzelnen Layer, sodass jedes Sample nur dann ausgelöst wird, wenn ein Pad oder externer Trigger mit dieser Anschlagstärke betätigt wird. Wenn mehrere Schichten auf den gleichen Anschlagdynamikbereich auf einem Pad oder externen Triggereingang eingestellt sind, werden beide gleichzeitig ausgelöst, wenn das Pad oder der externen Trigger angeschlagen wird.

#### **So weisen Sie einem Layer eines Pads oder eines externen Triggers einen Sound zu:**

- 1. Bewegen Sie den Cursor zum Parameter **Sample-Speicherort**, indem Sie die Tasten **Cursor Aufwärts** oder **Cursor Abwärts** drücken.
- 2. Verwenden Sie die Tasten **Cursor Links** oder **Cursor Rechts**, um den Sample-Speicherort auf **LOC:CARD** einzustellen.
- 3. Bewegen Sie den Cursor zum Parameter **Layer**, indem Sie die Tasten **Cursor Aufwärts** oder **Cursor Abwärts** drücken.
- 4. Verwenden Sie die Tasten **Cursor Links** oder **Cursor Rechts**, um den Layer auszuwählen, den Sie konfigurieren möchten.
- 5. Bewegen Sie den Cursor zum Parameter **"Vel:"**, indem Sie die Tasten **Cursor Aufwärts** oder **Cursor Abwärts** drücken.
- 6. Verwenden Sie die Tasten **Cursor Links** oder **Cursor Rechts**, um den Anschlagdynamikbereich anzupassen, damit konfiguriert werden kann, wann das Sample abgespielt soll, das diesem Layer zugeordnet ist.
- 7. Bewegen Sie den Cursor zum Parameter **Sample-Name**, indem Sie die Tasten **Cursor Aufwärts** oder **Cursor Abwärts** drücken.
- 8. Verwenden Sie die Tasten **Cursor Links** oder **Cursor Rechts**, und die SD-Karte zu durchsuchen ein Sample auszuwählen, das Sie gerne diesem Layer zuweisen möchten.

## **Sample-Anforderungen**

Bitte beachten Sie folgende Dateianforderungen:

- Die Sample-Dateien müssen **16-bit**, **Mono- oder Stereo-WAVs** sein.
- Sie können eine SD- oder SDHC-Karte mit einer Kapazität von bis zu **32 GB** verwenden.
- Die .WAV-Datei muss sich im Stammverzeichnis (Hauptverzeichnis) der Karte und nicht in irgendwelchen Ordnern befinden.

Wir empfehlen, die SD-Karte auf ein FAT32-Dateisystem zu formatieren (falls dies nicht schon geschehen ist) und Ihre Sample-Dateien diesem Format entsprechend zu benennen. Im Wesentlichen bedeutet dies:

- Verwenden Sie keine der folgenden Zeichen: " \* / \ : < > ? |
- Verwenden Sie keine Leerzeichen.
- Beschränken Sie Ihren Dateinamen auf 8 Zeichen (ohne die Dateierweiterung ".wav").
- Sie können pro Kit bis zu 48 MB an Sample-Material zuweisen (die Sample-Bibliothek auf der SD-Karte kann natürlich größer sein). Beachten Sie auch, dass die Sample-Größe beim Laden aufgerundet wird (ein 2,1 MB Sample wird auf der SD-Karte z.B. als 3 MB Sample behandelt, wenn es einem Pad zugeordnet ist).
- Die maximale Anzahl von Wave-Dateien im Stammverzeichnis ist 512.
- Das Laden einer ausgewählten Wave-Datei dauert einige Sekunden.
- SamplePad Pro unterstützt Mono und Stereo Wave-Dateien mit einer Samplerate von 48K, 44.1K, 32K, 22.05K und 11.025K.
- Wenn keine SD-Karte eingesteckt ist, kann kein Speicherort auf der Karte ausgewählt werden.

# **Bearbeiten von Layer-Parametern**

### **So stellen Sie die Tonhöhe eines Samples ein:**

- 1. Schlagen Sie auf ein Pad oder den ext. Trigger.<br>2. Bewegen Sie den Cursor auf den Bereich T
- 2. Bewegen Sie den Cursor auf den Bereich TUNE, indem Sie die Tasten **Cursor Aufwärts** oder **Cursor Abwärts** drücken.
- 3. Drücken Sie dann die Tasten **Cursor Links** oder **Cursor Rechts**, um das Tuning anzupassen. [-4, -3, -2, -1, 0, 1, 2, 3, 4]

## **So stellen Sie den Reverb-Anteil eines Samples ein:**

- 1. Schlagen Sie auf ein Pad oder den ext. Trigger.
- 2. Bewegen Sie den Cursor auf den Bereich REV (Reverb), indem Sie die Tasten **Cursor Aufwärts** oder **Cursor Abwärts** drücken.
- 3. Drücken Sie dann die Tasten **Cursor Links** oder **Cursor Rechts**, um den Reverb-Anteil anzupassen. [0-10]

## **So stellen Sie die Empfindlichkeit des Pads oder ext. Triggers ein:**

- 1. Schlagen Sie auf ein Pad oder den ext. Trigger.
- 2. Bewegen Sie den Cursor auf den Bereich SENS (Empfindlichkeit), indem Sie die Tasten **Cursor Aufwärts** oder **Cursor Abwärts** drücken.
- 3. Drücken Sie dann die Tasten **Cursor Links** oder **Cursor Rechts,** um den Empfindlichkeitsanteil anzupassen. [1-8]

## **So stellen Sie den Pegel eines Samples ein:**

- 1. Schlagen Sie auf ein Pad oder den ext. Trigger.<br>2. Bewegen Sie den Cursor auf den Bereich LEV
- 2. Bewegen Sie den Cursor auf den Bereich LEV (Pegel), indem Sie die Tasten **Cursor Aufwärts** oder **Cursor Abwärts** drücken
- 3. Drücken Sie dann die Tasten **Cursor Links** oder **Cursor Rechts**, um den Pegel anzupassen. [0-10]

### **So stellen Sie das Panorama eines Samples ein:**

- 1. Schlagen Sie auf ein Pad oder den ext. Trigger.
- 2. Bewegen Sie den Cursor auf den Bereich PAN, indem Sie die Tasten **Cursor Aufwärts** oder **Cursor Abwärts** drücken.
- 3. Drücken Sie dann die Tasten **Cursor Links** oder **Cursor Rechts**, um die Panning-Position anzupassen. [L4, L3, L2, L1, CTR, R1, R2, R3, R4]

### **So stellen Sie die MIDI-Note ein, die von der Trigger-Position gesendet wird:**

- 1. Schlagen Sie auf ein Pad oder den ext. Trigger.
- 2. Bewegen Sie den Cursor zum MIDI-Bereich, indem Sie die Tasten **Cursor Aufwärts** oder **Cursor Abwärts** drücken.
- 3. Drücken Sie dann die Tasten **Cursor Links** oder **Cursor Rechts**, um die MIDI-Notennummer einzustellen. [00- 127]

**Hinweis:** Die MIDI-Note hat keinen Einfluss auf den internen Sound.

![](_page_38_Picture_0.jpeg)

### **So stellen Sie den Modus für das Pad oder den ext. Trigger ein:**

- 
- 1. Schlagen Sie auf ein Pad oder den ext. Trigger. 2. Bewegen Sie den Cursor auf den Bereich MODE, indem Sie die Tasten **Cursor Aufwärts** oder **Cursor Abwärts** drücken.
- 3. Drücken Sie dann die Tasten **Cursor Links** oder **Cursor Rechts**, um den Modus auszuwählen.

Wählen Sie aus den folgenden Modus-Optionen:

• **POLY (polyphon)** 

Jeder neue Schlag auf ein Pad bzw. einen ext. Trigger löst das zugewiesene Sample aus und wird den Sound des vorherigen Schlags derselben Trigger-Position überlappen.

#### • **MONO (monophon)**

Jeder neue Schlag auf ein Pad bzw. einen ext. Trigger löst das zugewiesene Sample aus und wird den Sound des vorherigen Schlags derselben Trigger-Position stoppen.

• **LOOP** 

Nachdem ein Pad oder ein ext. Trigger angeschlagen wurde, wird das Sample nachdem es sein Ende erreicht hat, wiederholt. Um den Loop zu stoppen, schlagen Sie das Pad oder den ext. Trigger erneut an.

#### • **STOP**

Nachdem das Pad oder der ext. Trigger angeschlagen wurde, werden alle Samples, die derzeit von SamplePad Pro abgespielt werden, stumm geschaltet.

#### • **TMP**

Schlagen Sie das Pad oder den ext. Trigger im TMP-Modus mehrmals an, um das Tempo des Metronoms einzustellen.

#### • **CLK**

Schlagen Sie das Pad oder den ext. Trigger an, um die Wiedergabe des Metronoms (Click) zu starten oder zu stoppen.

#### • **HAT**

Wenn sich ein Pad oder ext. Trigger im HAT-Modus befindet, wird beim Anschlagen dieses Pads oder ext. Triggers eines der Samples ausgelöst, das den 5 Hi-Hat Positionen jedes Kits zugeordnet ist (HAT OPE, HAT MID, HAT CLO, HAT CHK, HAT SPL). Die Position des Hi Hat-Pedals (separat erhältlich) legt fest, welche der 5 aktuell zugewiesenen Hi Hat-Samples des Kits ausgelöst werden.

## **Mute-Gruppen**

Wenn Sie ein Pad oder einen ext. Trigger anschlagen, während ein anderes Pad gerade wiedergegeben wird, werden die Samples dieser beiden Pads normalerweise überlappend abgespielt. Mit der Mute-Gruppenfunktion können Sie die Sample-Wiedergabe eines Pads stoppen, wenn Sie ein anderes Pad oder ext. Trigger anschlagen. Sie können zum Beispiel eine Hi Hat simulieren, indem Sie dem einen Pad einen offenen Hi Hat-Sound und dem anderen einen geschlossenen Hi Hat-Sound zuweisen. Nachdem beide Pads auf dieselbe Mute-Gruppe eingestellt sind, werden diese beiden Sounds einander dämpfen, ähnlich wie bei einer echten Hi Hat.

#### **So weisen Sie ein Pad oder einen ext. Trigger einer Mute-Gruppe zu:**

- 1. Schlagen Sie eines der Pads oder einen der ext. Trigger an, die Sie einer Mute-Gruppe zuordnen möchten.
- 2. Bewegen Sie den Cursor auf den Bereich MGRP (Mute-Gruppe), indem Sie die Tasten **Cursor Aufwärts** oder **Cursor Abwärts** drücken und verwenden Sie die Tasten **Cursor Links** oder **Cursor Rechts**, um eine Mute-Gruppe auszuwählen. [1-16]
- 3. Schlagen Sie ein anderes Pad oder ext. Trigger an, navigieren zur MGRP und verwenden die Tasten **Cursor Links** oder **Cursor Rechts**, um für dieses Pad dieselbe Nummer einzustellen, wie für das erste Pad.

# ILESIS

# **Optionsmenü**

Das Optionsmenü von SamplePad Pro enthält die globalen Einstellungen, die den gesamten Betrieb sowie systembezogene Informationen und Funktionen betreffen.

So gelangen Sie in das Optionsmenü und ändern diese globalen Einstellungen:

- 1. Halten Sie die Tasten **Cursor Aufwärts** und **Cursor Links** 2 Sekunden gedrückt, um das Optionsmenü aufzurufen.
- 2. Drücken Sie die Tasten **Cursor Aufwärts** und **Cursor Abwärts**, um das Untermenü zu markieren, in das Sie wechseln möchten, und drücken dann **Cursor Rechts**, um das Untermenü aufzurufen.
- 3. Drücken Sie die Tasten **Cursor Aufwärts** und **Cursor Abwärts**, um den einzugebenden Parameter zu markieren und drücken Sie **Cursor Links** und **Cursor Rechts**, um die Parameter zu bearbeiten.
- 4. Halten Sie die Tasten **Cursor Aufwärts** und **Cursor Abwärts** 2 Sekunden lang gedrückt, um ein Untermenü oder Optionsmenü zu verlassen.

So speichern Sie die im Optionsmenü eingestellten globalen Parameter:

- 1. Halten Sie die Tasten **Cursor Aufwärts** und **Cursor Abwärts** 2 Sekunden lang gedrückt, um das Speichermenü aufzurufen.
- 2. Drücken Sie die Tasten **Cursor Aufwärts** und **Cursor Abwärts**, um SAVE GLOBAL SETTINGS zu markieren.
- 3. Drücken Sie **Cursor Rechts**, um in das Untermenü SAVE GLOBAL SETTINGS zu gelangen.
- 4. Drücken Sie die Tasten **Cursor Aufwärts** und **Cursor Abwärts**, um JA zu markieren und dann **Cursor Rechts**, um die globalen Einstellungen zu speichern.
- 5. Um das Untermenü SAVE GLOBAL SETTINGS zu verlassen, dr markiert ist und drücken dann die Taste **Cursor Rechts**. Wahlweise können Sie die Tasten **Cursor Abwärts** und **Cursor Rechts** drücken, um das Menü zu verlassen.

#### **Metronom**

- **Schalter:** Schaltet das Metronom ein oder aus.
- **Sound:** Wählt den Sound des Metronoms aus folgenden Optionen: Metronom, Klangstäbe, Stöcke, Kuhglocke oder Piepton.
- **Tempo:** Passt das Tempo des Metronoms im Bereich 30-280 BPM an (Schläge pro Minute).
- **Pegel:** Regelt die Lautstärke des Metronoms von 0-10.
- **Zeit:** Stellt die Taktart für das Metronom ein. Die verfügbaren Taktmaße sind 1/2, 1/4, 1/8, 1/16, 2/2, 2/4, 2/8, 2/16, 3/2, 3/4, 3/8, 3/16, 4/2, 4/4,4/8, 4/16, 5/2, 5/4, 5/8, 5/16, 6/2, 6/4, 6/8, 6/16, 7/2, 7/4, 7/8, 7/16, 8/2, 8/4, 8/8, 8/16, 9/2, 9/4, 9/8 und 9/16.

### **Fußschalter**

Der Fußschaltereingang des SamplePad Pro unterstützt<br>handelsübliche 1/4" TS-Eintastenfußschalter und 1/4" TRS-TS-Eintastenfußschalter Zweitastenfußschalter.

Für 1/4" TS-Eintastenfußschalter können Sie der Taste nur eine Funktion zuweisen, indem Sie die Einstellung auf FUSS-SCHALTER1 ändern.

Für 1/4" TRS-Zweitastenfußschalter können Sie beiden Tasten

Funktionen zuweisen, indem Sie die Einstellungen für FUSS-SCHALTER1 und FUSS-SCHALTER2 ändern. Sie können auch eine Funktion zuweisen, die ausgelöst wird, wenn Sie beide Tasten des Fußschalters gleichzeitig drücken. Um dies zu tun, ändern Sie die Einstellung auf SIMULTANEOUS.

![](_page_39_Picture_309.jpeg)

**FOOTSWITCH** 

**FOOTSWITCH1: FOOTSWITCH2:** 

SIMULTANEOUS:

STOP ALL

STOP ALL

STOP ALL

Would you like to save the global settings? **YES** EXIT Global settings have

been saved

**METRONOME FOOTSWITCH** HI-HAT MIDI **OTHER** LOAD SAMPLES/KITS UIA USB

![](_page_39_Picture_310.jpeg)

Die verfügbaren Fußschalterfunktionen sind:

- **Klick:** Startet/stoppt das Metronom
- **Alle beenden:** Schaltet alle aktuell wiedergegebenen Samples stumm
- **Nächstes Kit:** Wählt das nächste Kit aus
- **Vorheriges Kit:** Wählt das vorherige Kit aus
- **Tempo:** Drücken Sie den Fußschalter mehrmals, um das Tempo des Metronoms einzustellen

#### **Hi-Hat**

• **Positions-Einstellungen:** In diesem Untermenü können Sie die Hi Hat-Pedalbereiche für die SamplePad Pro Trigger-Positionen "HAT OPE", "HAT MID" und "HAT CLO" anpassen.

#### **MIDI**

- **Empfangskanal:** Legt den MIDI-Kanal fest, über den SamplePad Pro MIDI-Daten empfängt. Die verfügbaren Parameter sind "Alle" oder jeweils einzelne MIDI-Kanäle von 1-16.
- **Sendekanal:** Legt den MIDI-Kanal fest, über den SamplePad Pro MIDI-Daten sendet. Die verfügbaren Parameter sind jeweils einzelne Kanäle von 1-16.
- **Erhalten von Programmwechsel:** Legt fest, ob SamplePad Pro auf Programmwechselbefehle reagiert, die über den MIDI-Empfangskanal empfangen wurden. Die verfügbaren Parameter sind Ja und Nein.
- **Senden von Programmwechsel:** Legt fest, ob SamplePad Pro Programmwechsel über den MIDI-Sendekanal sendet, wenn ein Kit geändert wird. Die verfügbaren Parameter sind Ja und Nein.
- **Ext. Uhr:** Legt fest, ob SamplePad Pro MIDI Clock sendet oder empfängt. Diese Funktion kann auch auf OFF gestellt werden.

#### **Laden von Samples/Kits via USB**

• Ist diese Funktion aktiviert, verbindet sich SamplePad Pro über den USB-Anschluss mit Ihrem Mac oder PC, um ein einfaches SD-Karten-Management zu ermöglichen. Um diesen Modus zu verlassen, halten Sie die Tasten Cursor Links und Cursor **Aufwärts** am SamplePad Pro zwei Sekunden lang gedrückt

#### **Sonstiges**

- **Pad-Kurve:** Wählt die Empfindlichkeit (1-8) der Anschlagdynamik-Kurve aus, die auf allen internen Pads verwendet werden soll. Sie können die Pad-Kurve durch Anschlagen eines Pads vorhören, während Sie diese Einstellung anpassen.
- **Automatische Abschaltung:** Legt fest, wie lange SamplePad Pro ohne Aktivität eingeschaltet bleibt. Wählen Sie zwischen 30 Minuten, 60 Minuten oder Aus (SamplePad Pro bleibt eingeschaltet bis Sie es manuell ausschalten).

## **Speichern eines Kits**

- 1. Wählen Sie das Kit, das Sie bearbeitet haben und nun speichern möchten, am Hauptbildschirm aus.
- 2. Halten Sie die Tasten **Cursor Aufwärts** und **Cursor Rechts** 2 Sekunden lang gleichzeitig gedrückt, um das Speichermenü aufzurufen.
- 3. Bewegen Sie den Cursor zur Option SAVE KIT, indem Sie die Tasten **Cursor Aufwärts** oder **Cursor Abwärts** drücken.
- 4. Drücken Sie **Cursor Rechts**, um in das Untermenü SAVE KIT zu gelangen.
- 5. Drücken Sie **Cursor Aufwärts** oder **Cursor Abwärts**, um "Ja" zu markieren und drücken Sie anschließend die Taste **Cursor Rechts**, um das Kit zu speichern.
- 6. Um das Untermenü SAVE KIT zu verlassen, drücken Sie **Cursor Abwärts** bis "Beenden" markiert ist und drücken dann die Taste **Cursor Rechts**. Wahlweise können Sie die Tasten **Cursor Abwärts** und **Cursor Rechts** drücken, um das Menü zu verlassen.

![](_page_40_Picture_301.jpeg)

ALESIS

![](_page_40_Picture_302.jpeg)

SamplePad Pro is now connected to your computer. Be sure to dismount your drive from your computer before exiting. To exit, hold UP and LEFT.

![](_page_40_Picture_29.jpeg)

![](_page_40_Picture_30.jpeg)

# **Kopieren eines Kits**

- 1. Halten Sie die Tasten **Cursor Abwärts** und **Cursor Rechts** 2 Sekunden lang gedrückt, um das Speichermenü aufzurufen.
- 2. Bewegen Sie den Cursor zur Option COPY KIT, indem Sie die Tasten **Cursor Aufwärts** oder **Cursor Abwärts** drücken.
- 3. Drücken Sie **Cursor Rechts**, um in das Untermenü COPY KIT zu gelangen.
- 4. Drücken Sie **Cursor Links** oder **Cursor Rechts**, um das Kit auszuwählen, das Sie kopieren möchten.
- 5. Drücken Sie **Cursor Abwärts** und anschließend **Cursor Links** oder **Cursor Rechts**, um die Position auszuwählen, auf die Sie das Kit kopieren möchten.
- 6. Drücken Sie **Cursor Abwärts**, um "Bestätigen" zu markieren und dann **Cursor Rechts**, um das Kit zu kopieren.
- 7. Um das Untermenü COPY KIT zu verlassen, drücken Sie **Cursor Abwärts** bis "Beenden" markiert ist und drücken dann die Taste **Cursor Rechts**. Wahlweise können Sie die Tasten **Cursor Abwärts** und **Cursor Rechts** drücken, um das Menü zu verlassen.

## **Zurücksetzen auf die Werkseinstellung**

Um die internen Kits und globalen Einstellungen auf die Werkseinstellungen zurückzusetzen, halten Sie die Tasten **Cursor Links** und **Cursor Rechts** beim Einschalten des SamplePad Pro gedrückt. Dies wirkt sich nicht auf Samples oder Kits aus, die auf der SD-Karte gespeichert sind.

Copy Kit (01) to Kit (11)? Confirm Exit Kit (01) has been copied to Kit (11)

![](_page_42_Picture_0.jpeg)

# **Appendix (English)**

## **Technical Specifications**

**Power:** 9V DC, 800mA, center-positive

**Dimensions (Length x Width x Height)**: 15" x 11.2" x 1.5" (381 mm x 284 mm x 38 mm)

**Weight:** 5.8 lbs (2.6 kg)

**SD Card Specs**: Supports SD/SDHC cards up to 32 GB with a FAT32 file system

**Supported File Type**: 16-bit, mono or stereo .WAV files with a sample rate of 48K, 44.1K, 32K, 22.05K, or 11.025K.

## **Trademarks and Licenses**

Alesis is a trademark of inMusic Brands, Inc., registered in the U.S. and other countries.

SD is a trademark of SD-3C, registered in the U.S. and other countries.

All other product or company names are trademarks or registered trademarks of their respective owners.

**alesis.com**